## 3HITB 27 慧灵科技

# **智能设备上位机使用手册**

Intelligent Device Host Computer User Manual

主 营 : 工 业 机 器 人 / 协 作 机 器 人 / 电动夹爪 / 智能电缸 / 自动化升级

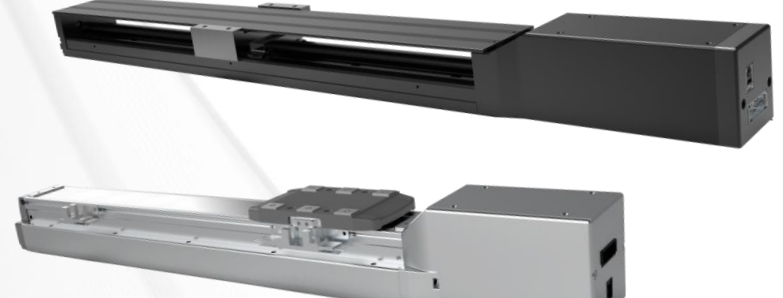

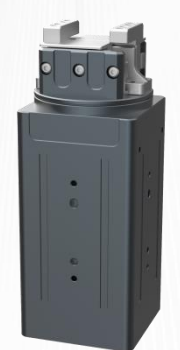

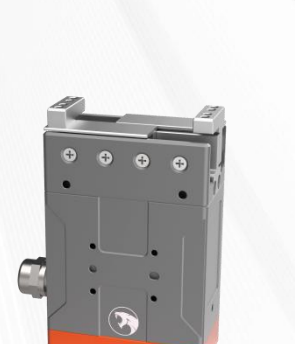

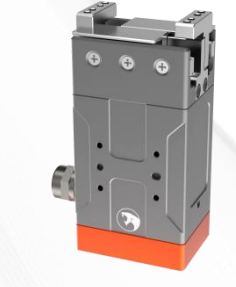

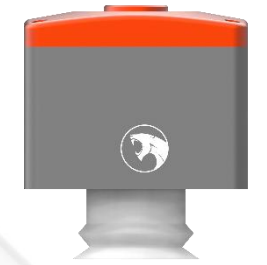

慧灵科技 (深圳) 有限公司<br>Huiling-tech Robotic Co.,Ltd.

## 发布说明:

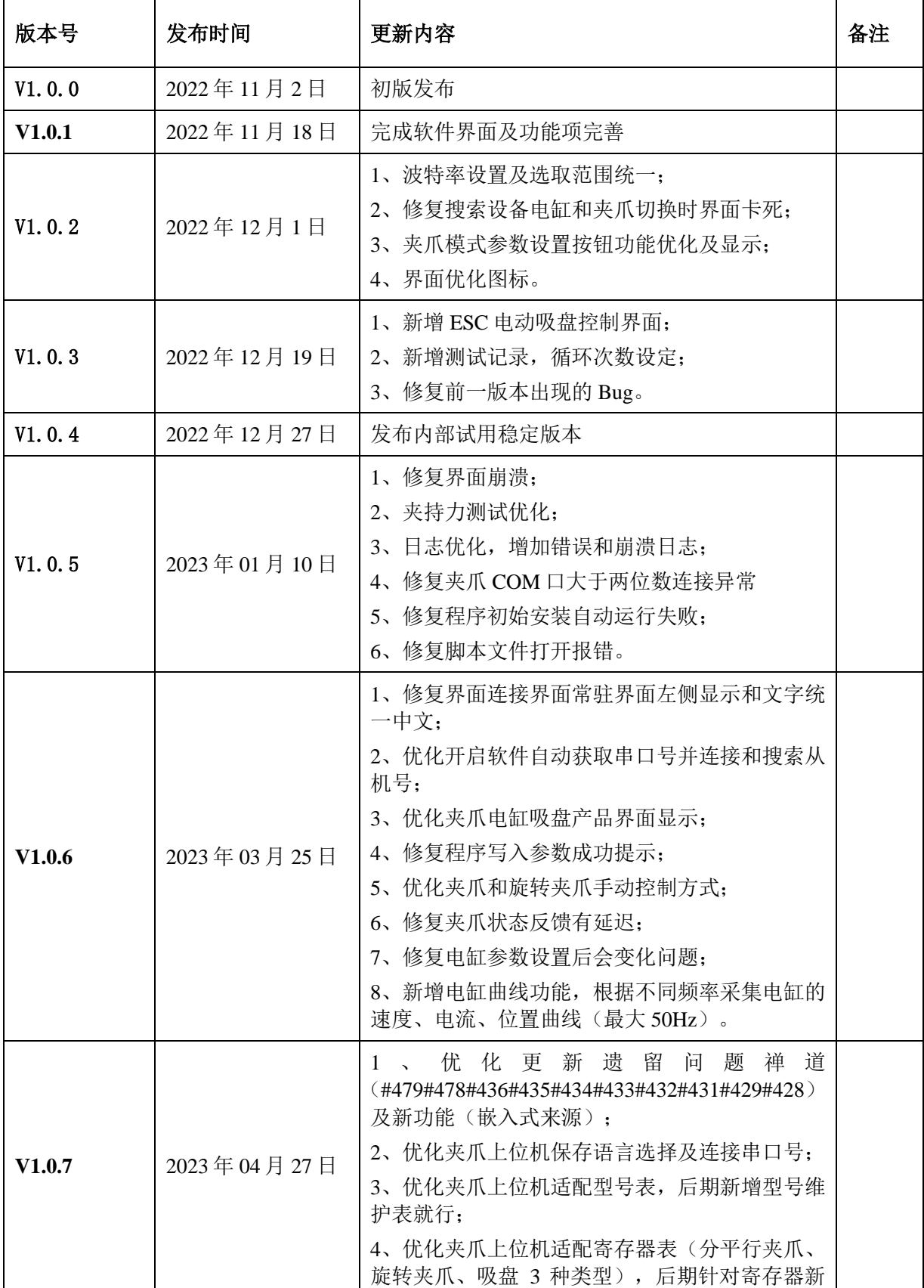

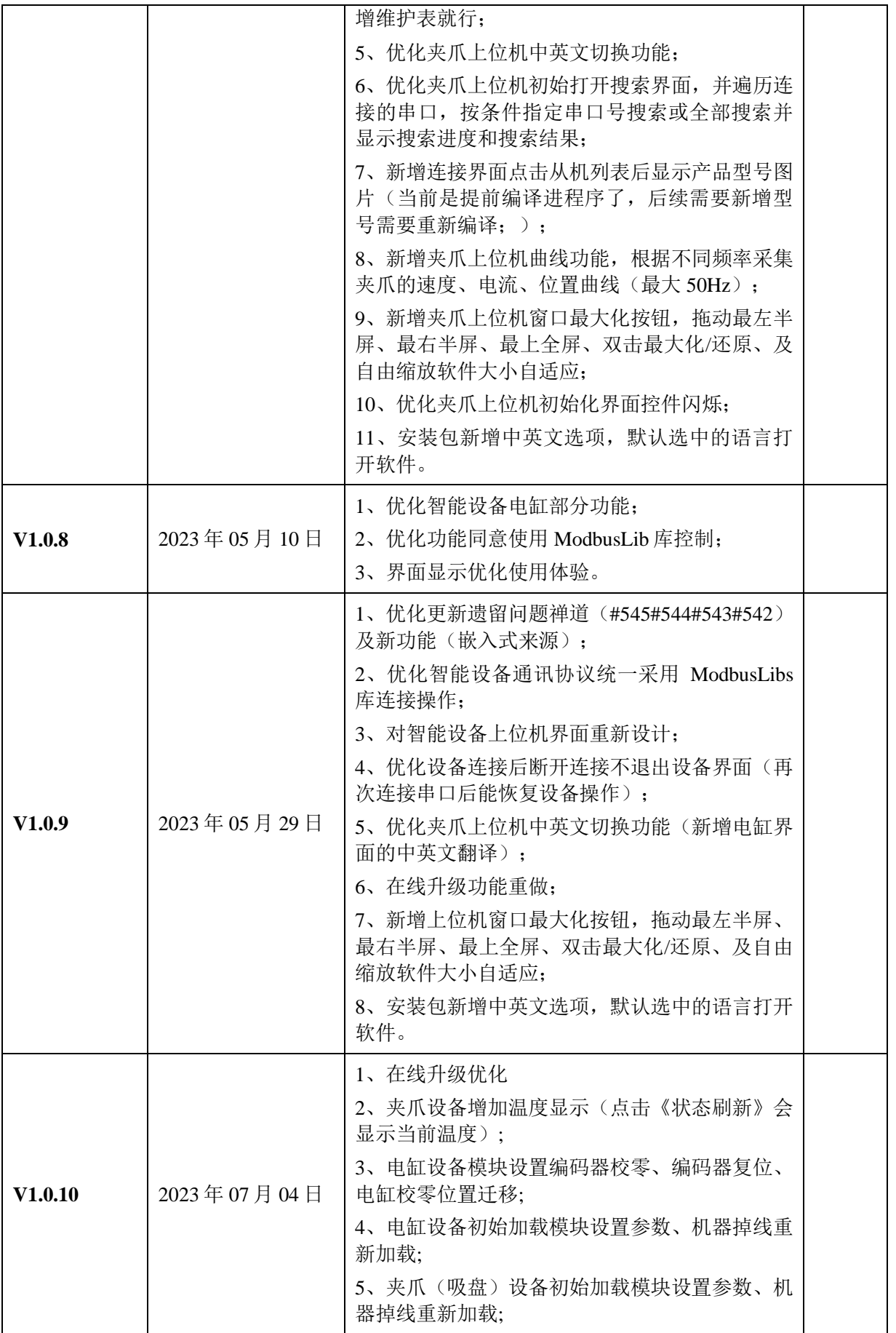

## 3HITB 27 慧灵科技

让自动化更简单

## 目录

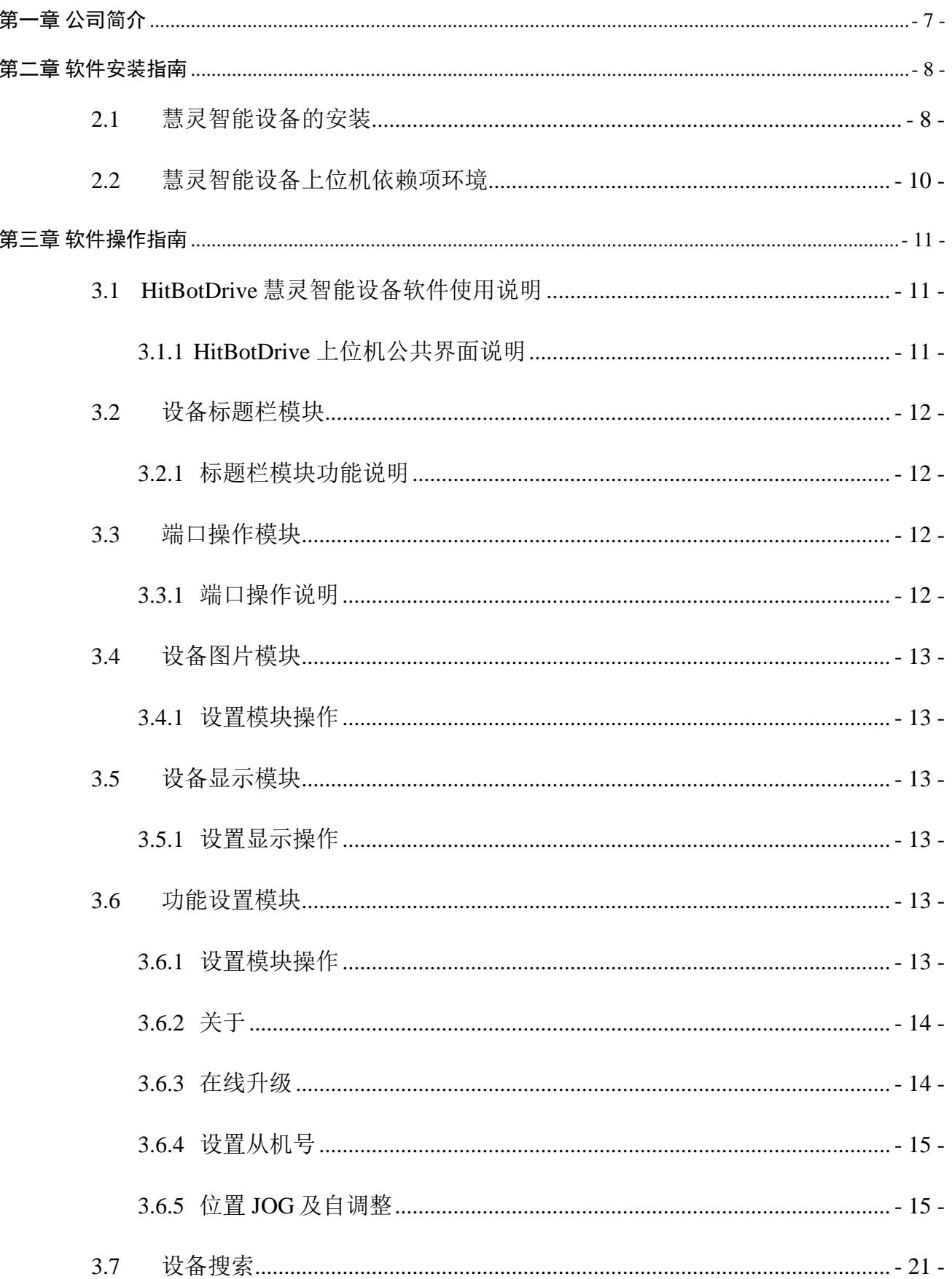

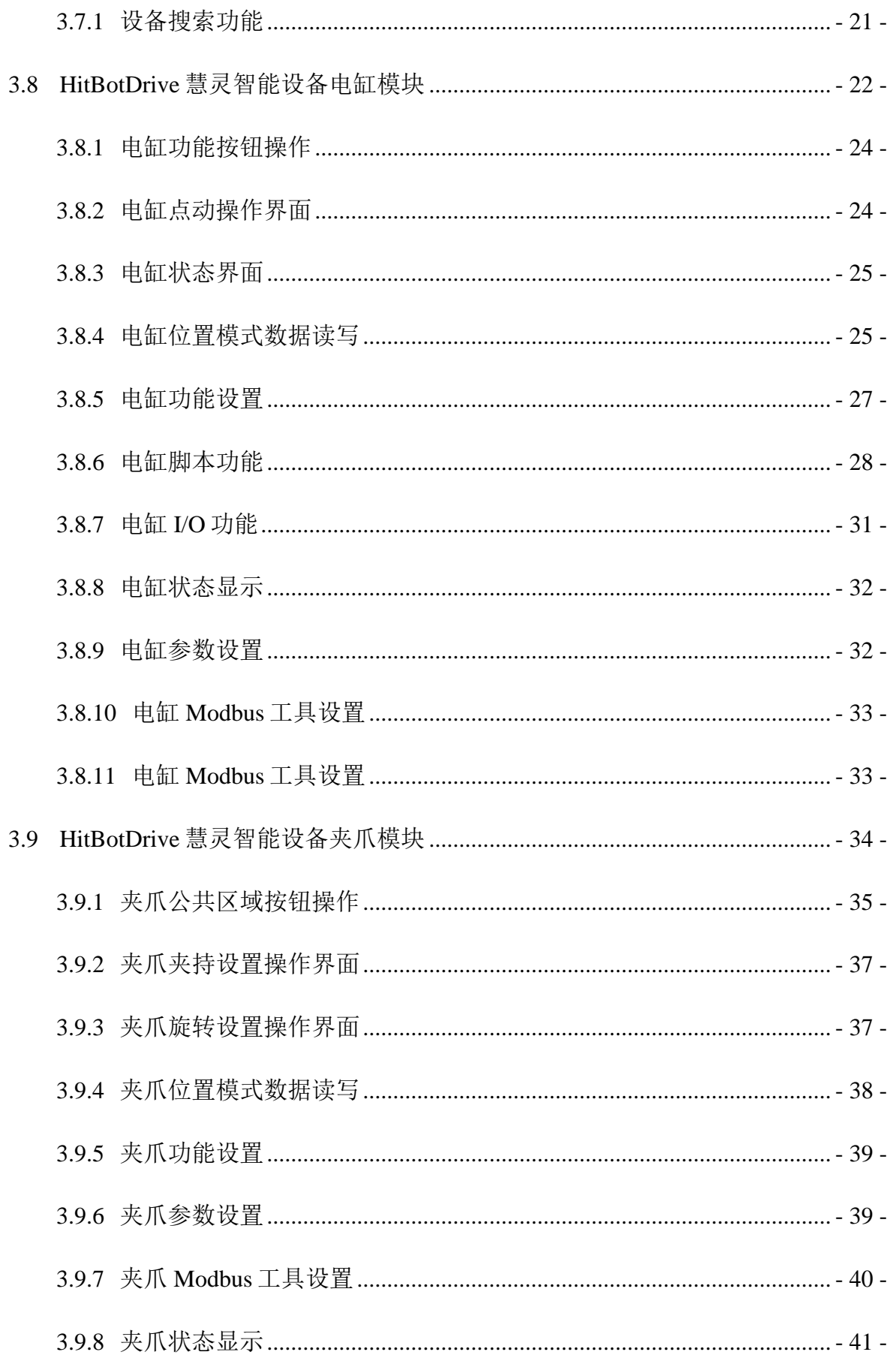

## 3HITB 27 慧灵科技

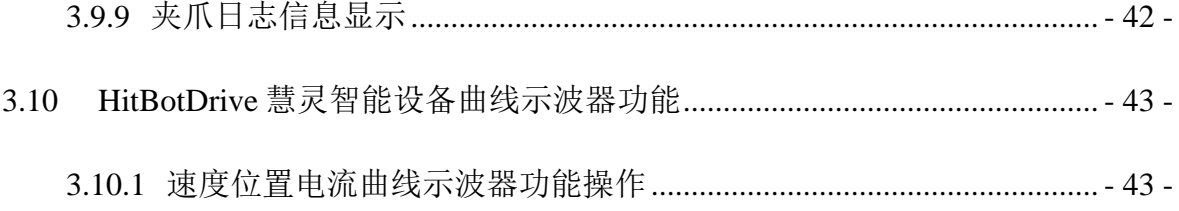

## <span id="page-7-0"></span>第一章 公司简介

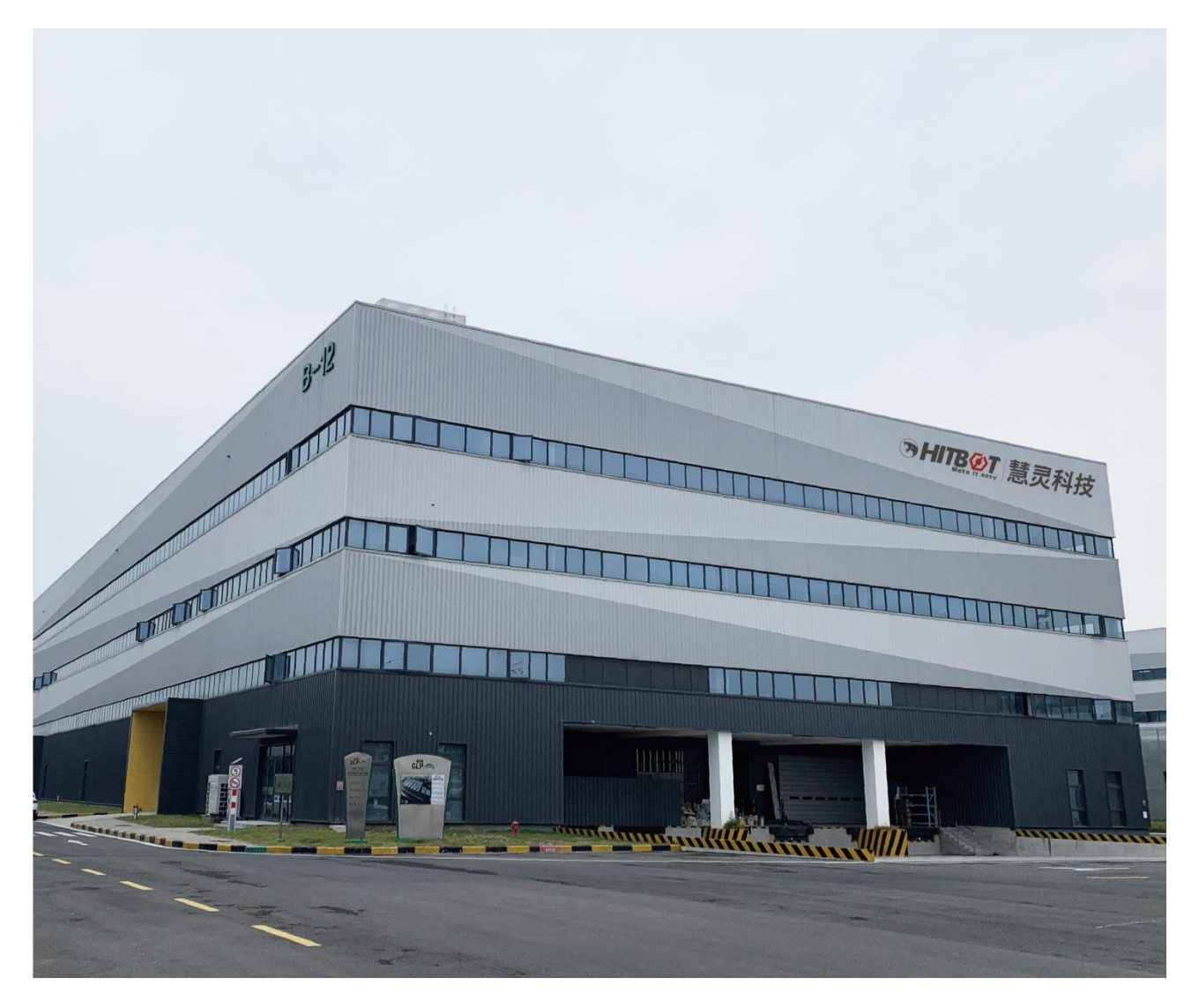

慧灵科技 HITBOT 成立于 2015 年, 小米生态链企业,是电动夹爪行业的领头羊、直驱机 械臂的开创者。我们专注于 核心技术的研发,坚持产品创新,以高效、低成本、模块化的方 式,为行业客户提供极致性价比的机器人产品及自 动化解决方案。

我们致力于"让自动化更简单",打造了多款现象级产品,让机器人不再成为自动化行 业的奢侈品,从成本、易用性等多个维度降低自动化改造的门槛。目前产品已经覆盖美、德、 日、韩等数十个国家, 在 3C、医生化、新零售、汽车、教育等多个领域得到广泛的应用, 服 务了小米、华为、富士康、松下等几千家国内外客户。先后获得了联想、泽厚、顺为、CCV、 博裕、魔量资本等多轮数亿元投资。

## <span id="page-8-0"></span>第二章 软件安装指南

#### <span id="page-8-1"></span>**2.1**慧灵智能设备的安装

1.点击下载好的安装包.exe,开始安装,如图 2-1。

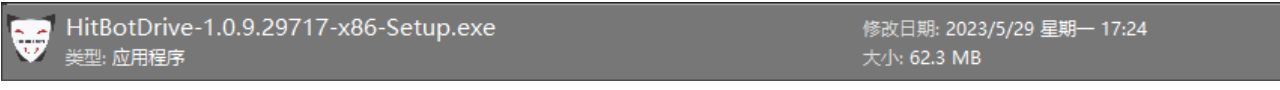

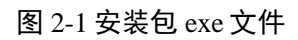

2.打开安装包后请按默认安装步骤,如图 2-2。

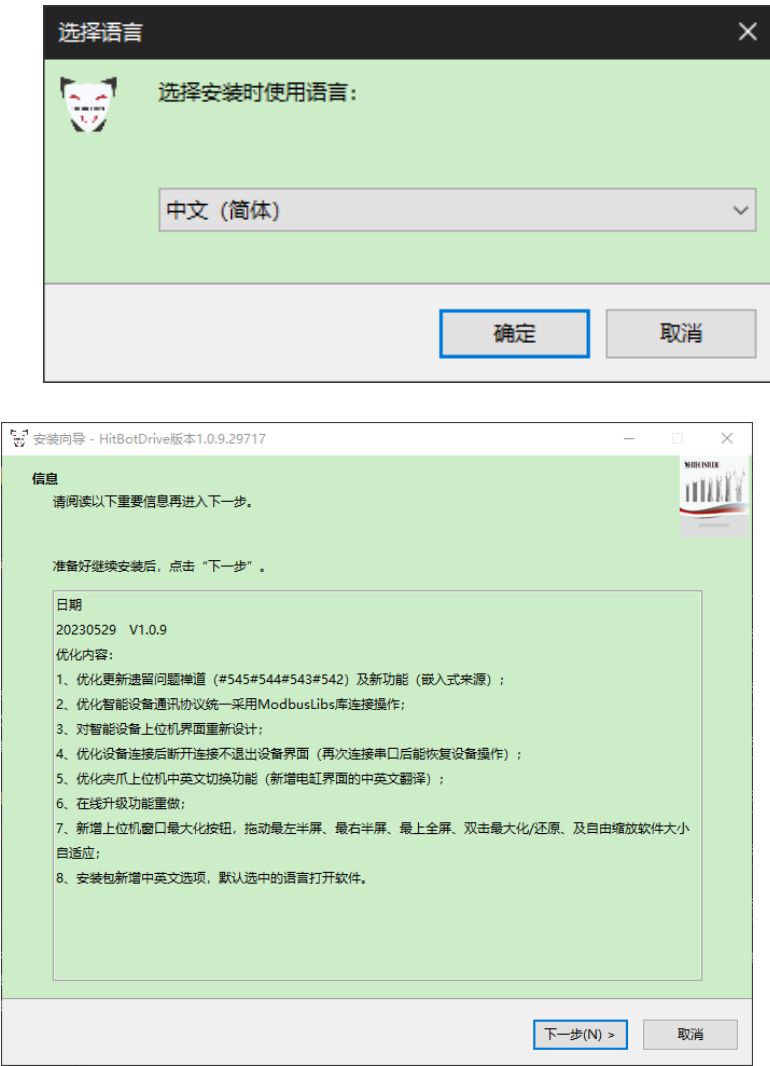

#### 77HITB 27 慧灵科技

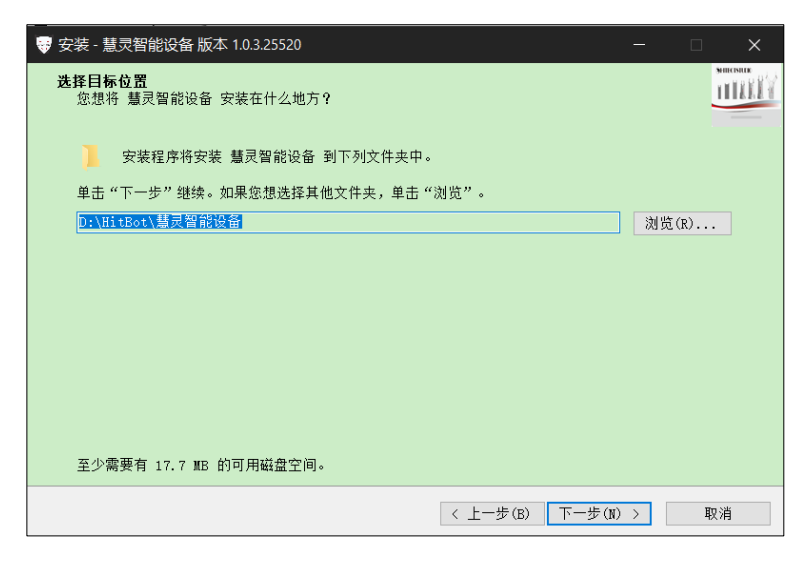

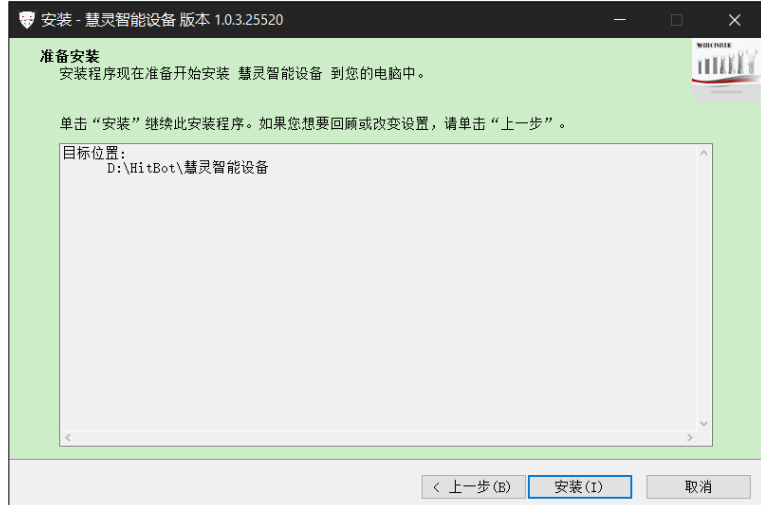

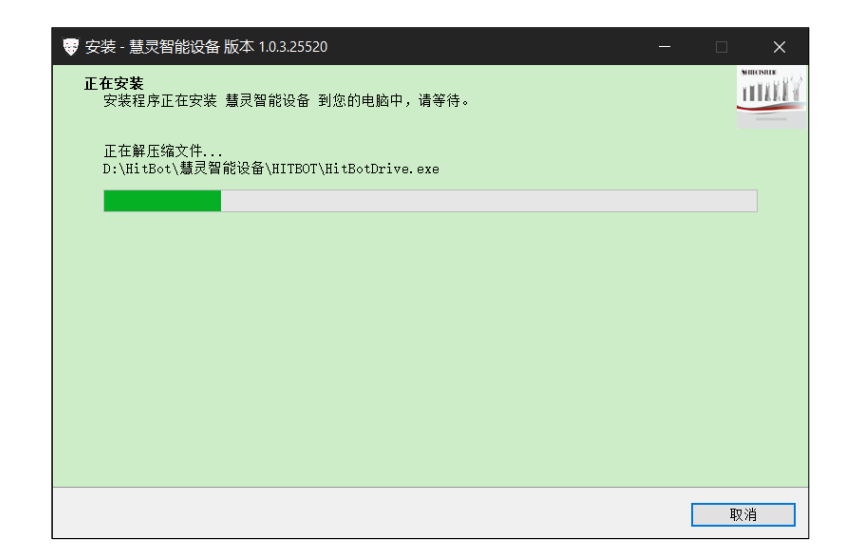

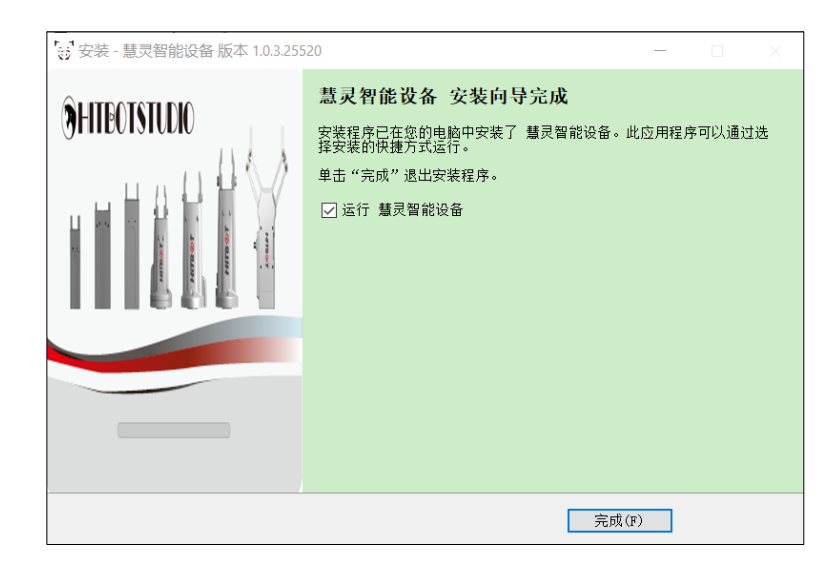

图 2-2 安装包运行界面

3.安装完成后,桌面将生成快捷方式,双击打开进入慧灵智能设备上位机操作界面。

#### <span id="page-10-0"></span>**2.2**慧灵智能设备上位机依赖项环境

1.启动安装包程序时会自动检测.NET Framework 4.6.2 环境,未检测到会自动安装.NET Framework 4.6.2 环境;

2.启动安装包程序时会自动检测 VS2017 运行库 Microsoft Visual C++ 2015 Redistributable x86 依赖项,未检测到会弹出 MSVBCRT\_AIO\_2018.07.31\_X86+X64.exe VS 常用运行库合集 安装。

## <span id="page-11-0"></span>第三章 软件操作指南

#### <span id="page-11-1"></span>**3.1HitBotDrive** 慧灵智能设备软件使用说明

#### <span id="page-11-2"></span>**3.1.1 HitBotDrive** 上位机公共界面说明

HitBotDrive 上位机提供如下图公共区域用于所有 485 电缸和夹爪产品,以实现对电缸和 夹爪的控制,上位机公共界面见图 3-1 所示。

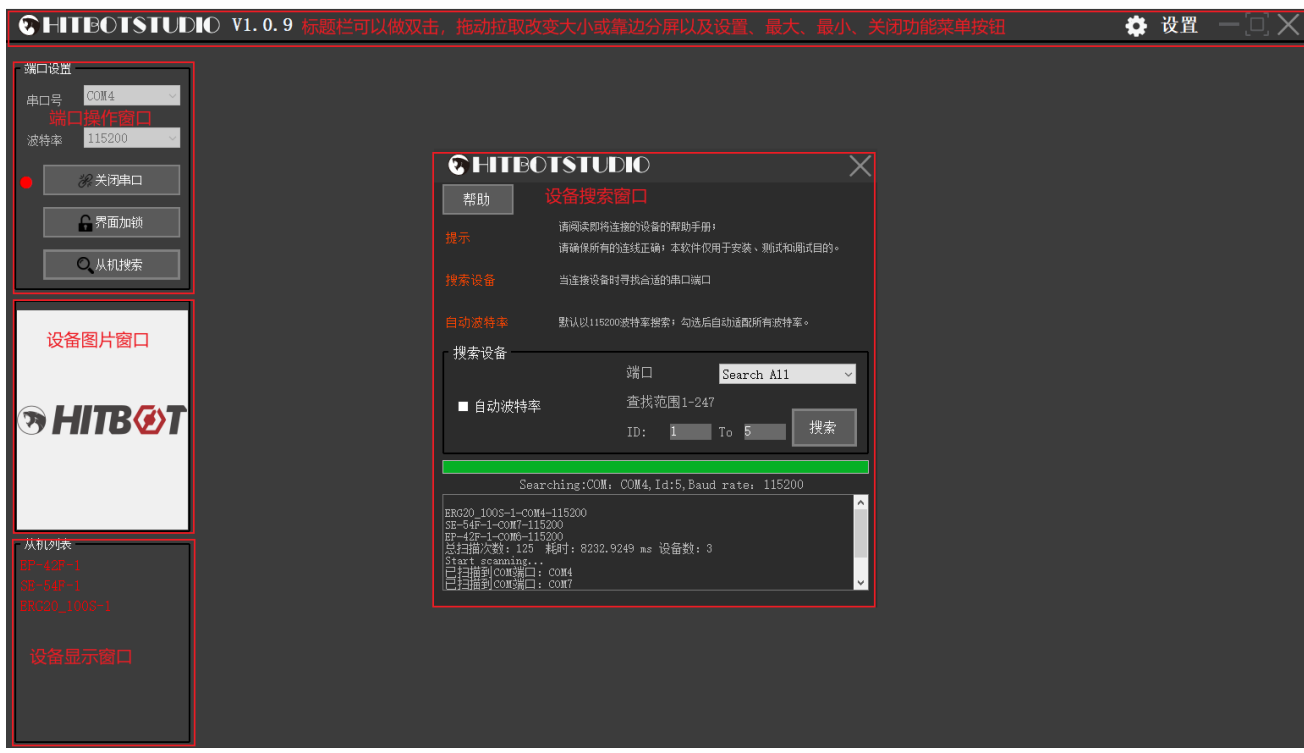

图 3-1

表 3-1 为上位机公共界面功能说明。

表 3-1

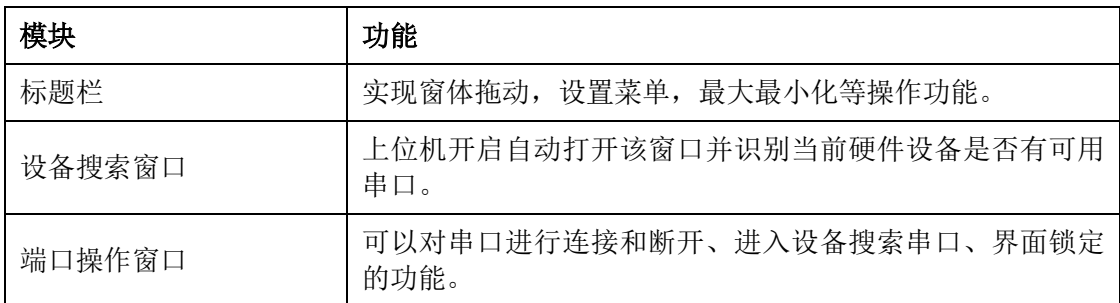

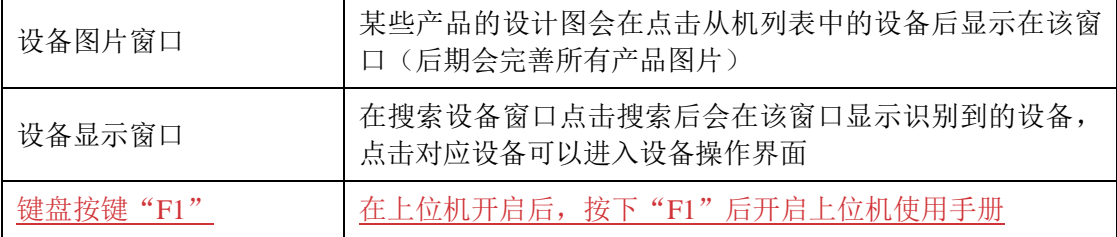

#### <span id="page-12-0"></span>**3.2**设备标题栏模块

#### <span id="page-12-1"></span>**3.2.1** 标题栏模块功能说明

图 3-2 标题栏界面。

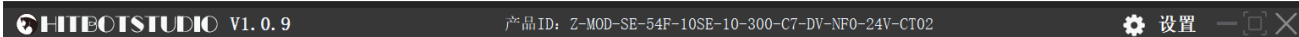

#### 图 3-2 标题栏

1、左上角 Logo 图标, 鼠标移动到该区域会弹出当前对应的版本编译信息;

2、鼠标左键双击标题栏最大化软件(再次双击恢复),鼠标点击可以拖动软件,鼠标点 击并拖动靠边会分屏显示;

3、进入设备界面时设备产品信息会在中间空白地方显示;

4、最大化、最小化、关闭按钮;

5、功能设置模块包含关于-》在线升级-》设置从机号-》帮助-》语言切换等。

#### <span id="page-12-2"></span>**3.3**端口操作模块

#### <span id="page-12-3"></span>**3.3.1** 端口操作说明

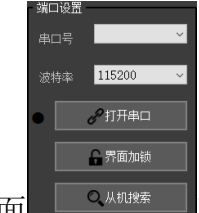

端口操作界面 <sup>@ @ Millis 可以进行打开/关闭串口;界面加锁/解锁;进入从机搜索界面;</sup> 串口号选择及波特率选择。

让自动化更简单

#### <span id="page-13-0"></span>**3.4**设备图片模块

#### <span id="page-13-1"></span>**3.4.1** 设置模块操作

点击从机列表中识别到的设备后在该窗口会显示产品图片

#### <span id="page-13-2"></span>**3.5**设备显示模块

#### <span id="page-13-3"></span>**3.5.1** 设置显示操作

在识别到设备后在从机列表中会显示该设备 , 直到 ,点击对应位置进入设备操作 界面。

#### <span id="page-13-4"></span>**3.6**功能设置模块

#### <span id="page-13-5"></span>**3.6.1** 设置模块操作

点击功能设置,图 3-3 为功能设置模块界面。

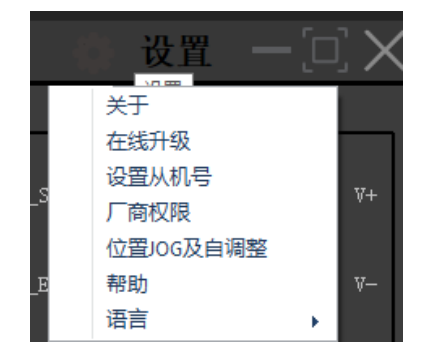

图 3-3 功能设置模块

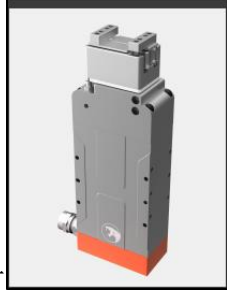

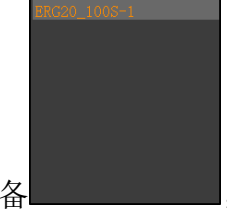

从机列表

表 3-3 功能设置模块说明

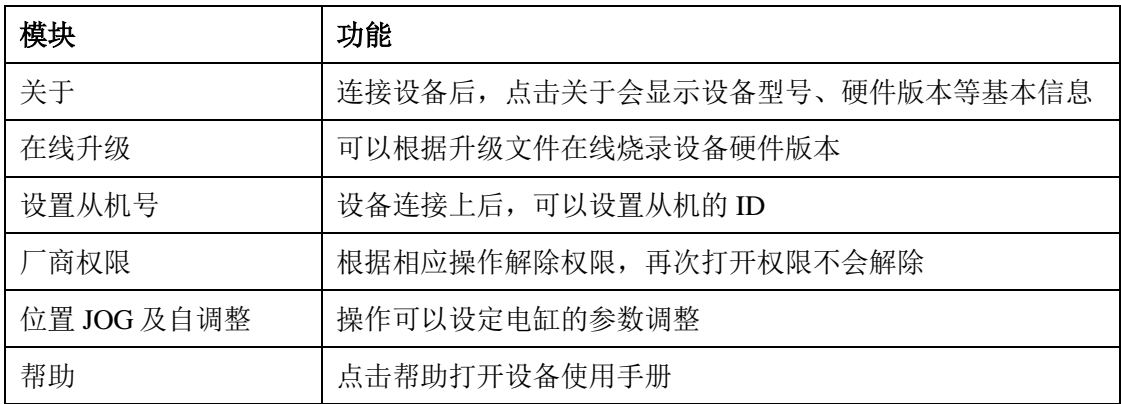

#### <span id="page-14-0"></span>**3.6.2** 关于

智能设备需要连接才能显示关于的信息状态,未连接则会显示设备未连接弹窗报警。图 3-4 为关于信息显示界面。

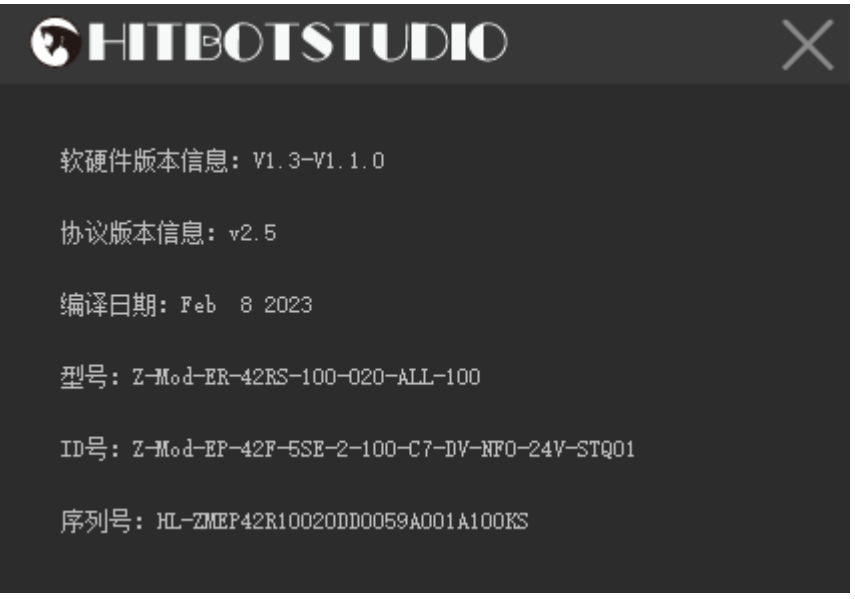

图 3-4 关于信息显示界面

#### <span id="page-14-1"></span>**3.6.3** 在线升级

连接上设备后点击进入在线升级模式,然后选择对应升级程序并发送,中途出现设备断 开连接或中断的情况,需要重启设备再次进入在线升级。图 3-5 为在线升级界面及对应的操 作按钮。

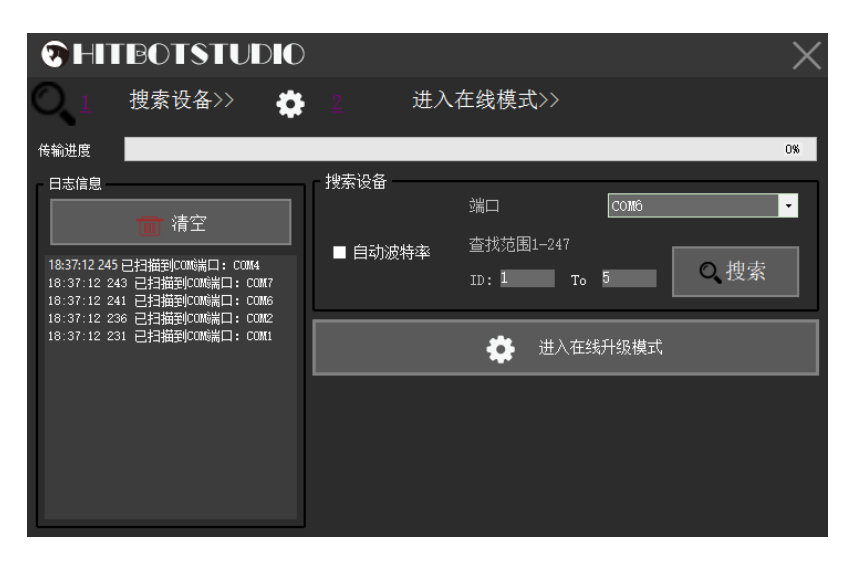

图 3-5 在线升级界面

#### <span id="page-15-0"></span>**3.6.4** 设置从机号

根据设置的从机号点击"设置值"可以对相应的设备设置从机号。图 3-7 为设置从机号 的界面 。

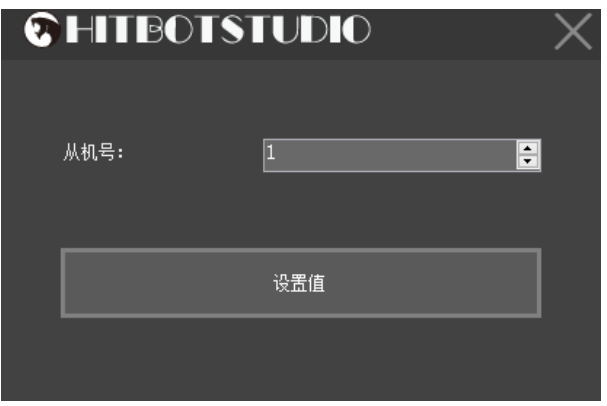

图 3-7 设置从机号界面

#### <span id="page-15-1"></span>**3.6.5** 位置 **JOG** 及自调整

1.界面说明(连接电缸时该功能有效)

点击位置 JOG 及自调整进入该模式, 如图 3-8 所示。

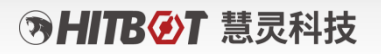

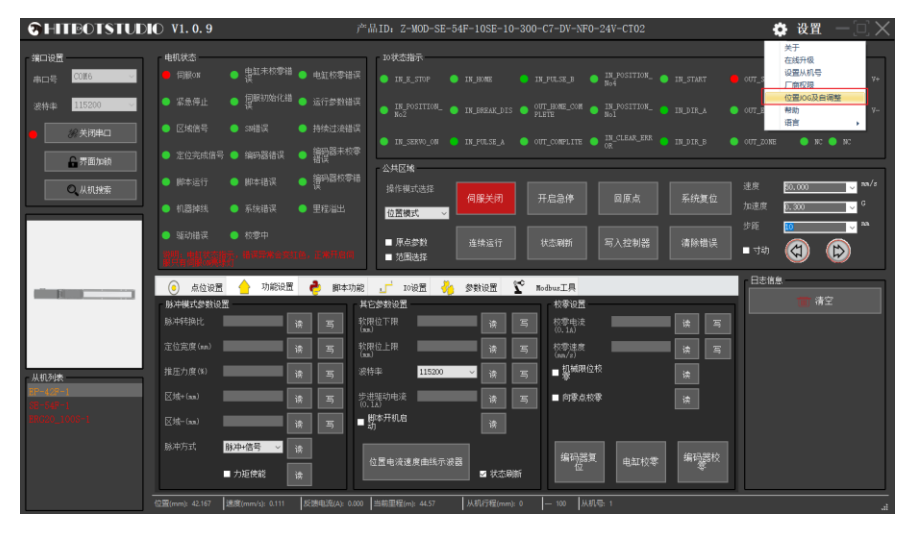

图 3-8

进入后串口会自动打开,运动 JOG 功能包括 4 个部分: 使能 ON/OFF、JOG 运动、位置 信息和定位试运行。使用此界面的功能时需要顺序执行,如图 3-9 所示。

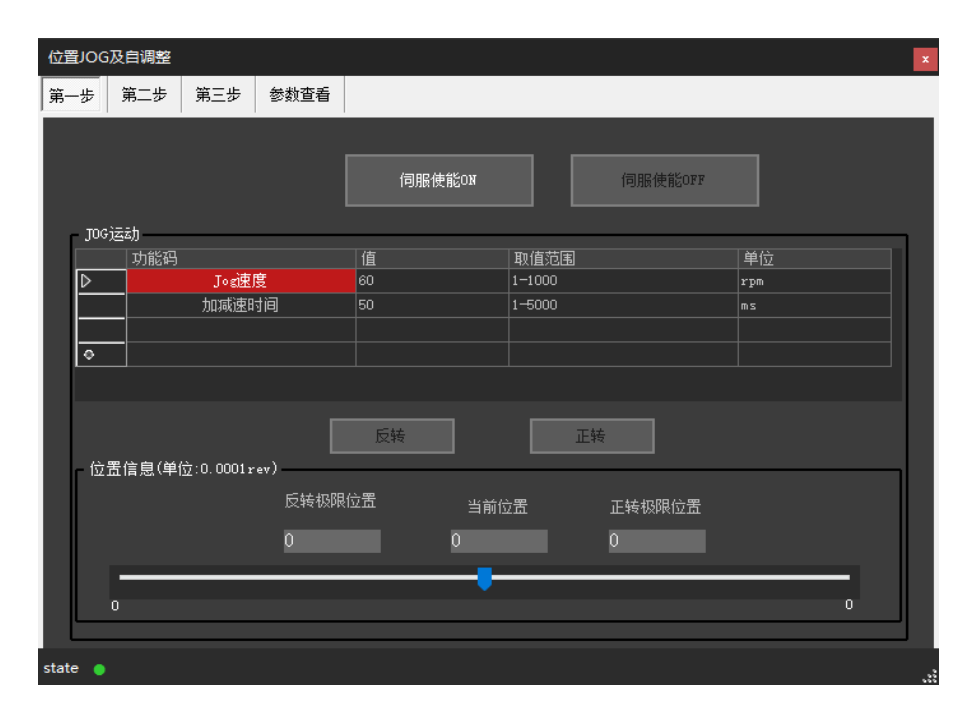

图 3-9 位置 JOG 及自调整界面

首先点击伺服使能 ON(如需要断开使能点击伺服使能 OFF), 再进入"JOG 运动"。 编辑 JOG 速度和加减速时间,点击正转/反转使电机正转/反转过一定圈数,运行完之后就对

#### **AHITBØT 慧灵科技**

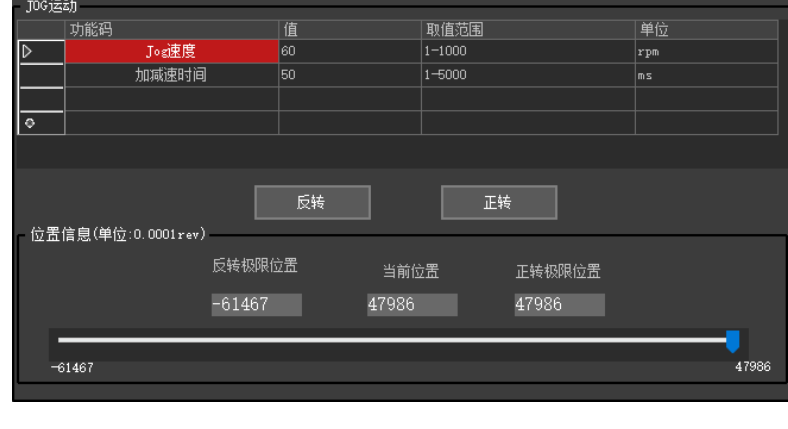

电机的极限位置进行了限定,后边的运动无法超出此范围,如图 3-10 所示。

图 3-10

限定了极限位置后,可根据需要设定相关的功能码,然后点击正转/反转,电机将按照 "单次运动"或"连续运动"的方式运行,点击"暂停"可使电机停止运行。如图 3-11 所示。

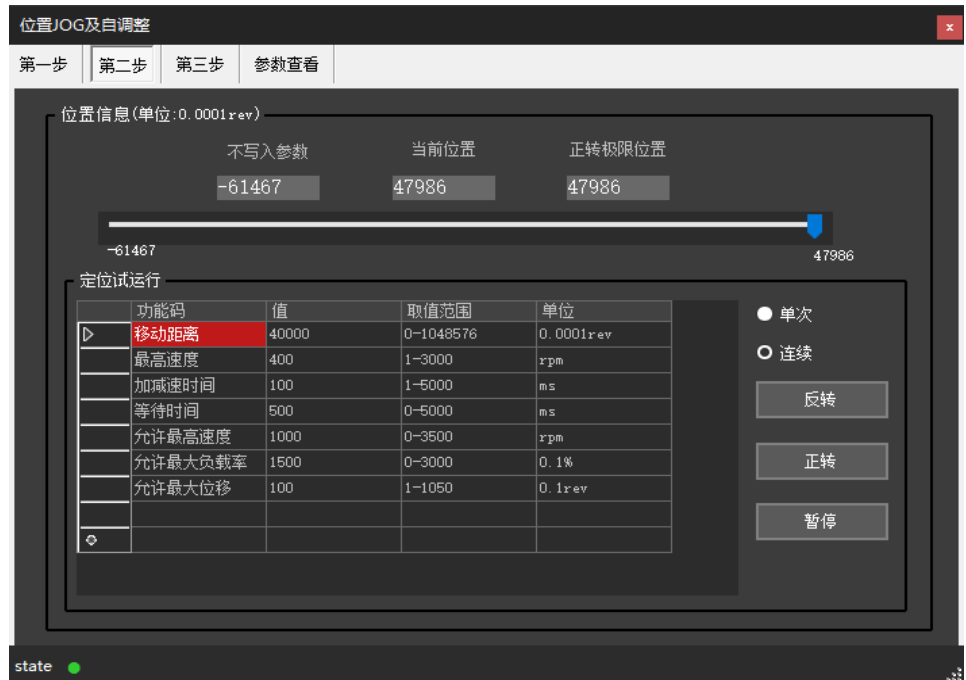

图 3-11

需要注意,在运动 JOG 功能中,一圈的脉冲数定义为 10000 个脉冲。

增益自调整功能包括 3 个部分:刚性设定、负载估算和振动抑制、运动监控。

#### **おHITB④T 慧灵科技**

在"刚性设定"中,可以对参数自整定模式、刚性等级进行读写操作,保存参数可以将 自整定的参数保存到断电保存区。如图 3-12 所示。

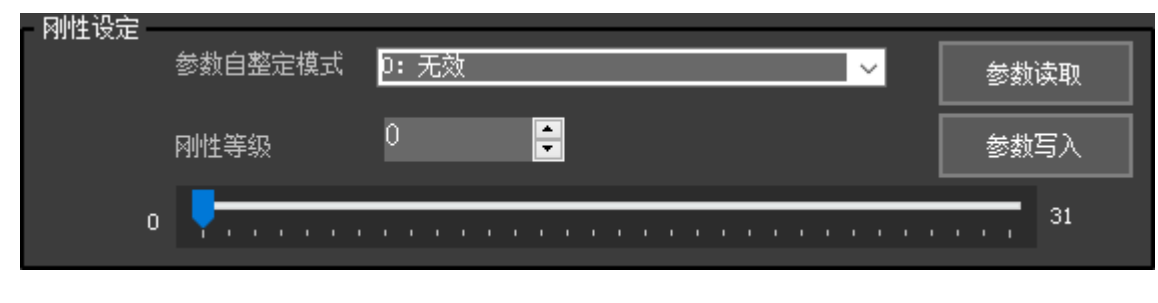

图 3-12

在"负载估算和振动抑制"中,可以对负载惯量比、陷波器的相关参数进行读写。如图 3-13 所示。

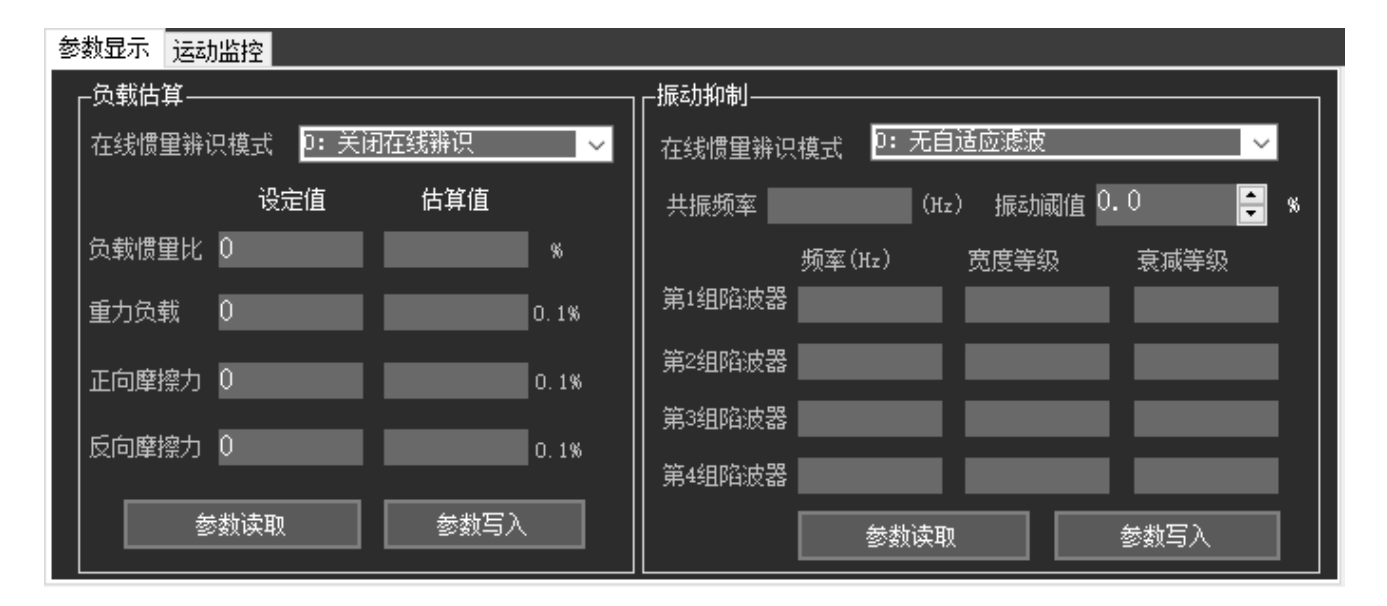

图 3-13

在"运动监控"中,可以自动显示一些运动过程的信息,如当前运动的次数、定位时间、 平均负载率和过冲脉冲个数。其中"振动等级"功能待完善。"平均负载率"只记录从指令 发出后最长 20s 内的负载率, 如果指令超过 20s, 则超出部分不再计算。如图 3-14 所示。

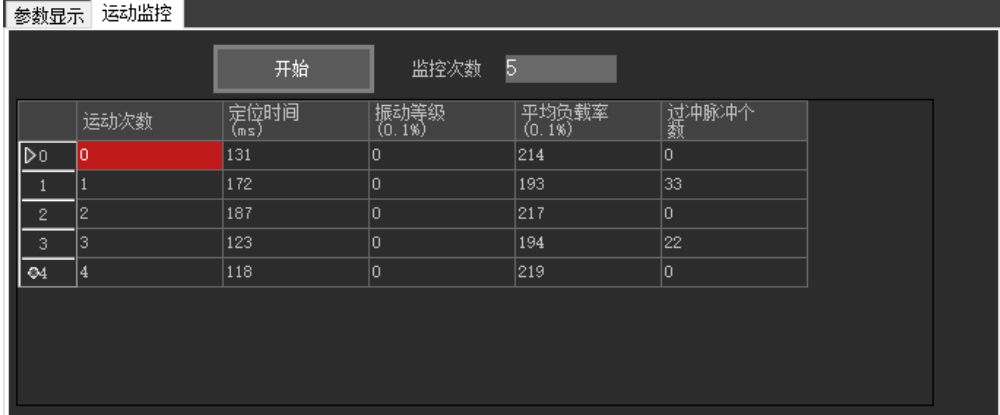

图 3-14

2. 自调整功能说明

进入位置 Jog 后, 伺服就处于位置模式中。

第一步的目的是对伺服做点动,以便确定伺服状态正常,进而确定伺服运行的极限位置, 如果极限位置确定后就可进入第二步。

第二步的目的是让伺服以确定的速度走确定的位移,进而可以做自调整相关的辨识操作, 如果运动时发生故障或者伺服 OFF, 则后台会自动跳回第一步; 如果运行正常则会按如图 3-15 所示进行运动,并可选择是否进入增益自调整界面即第三步;如果选择进入自调整,需要 保证运行距离>=1rev,运行速度>=400rpm,加减速时间>=100ms,等待时间>=100ms。

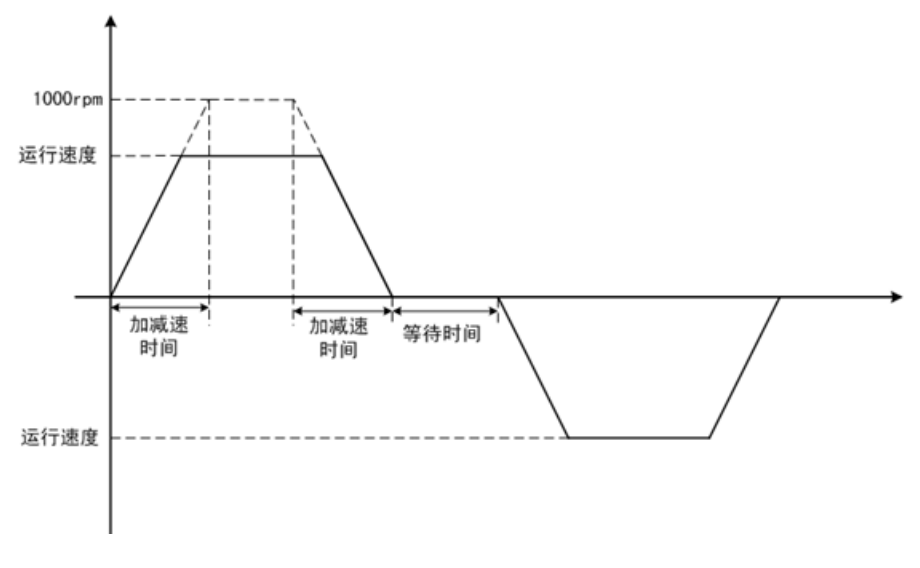

图 3-15

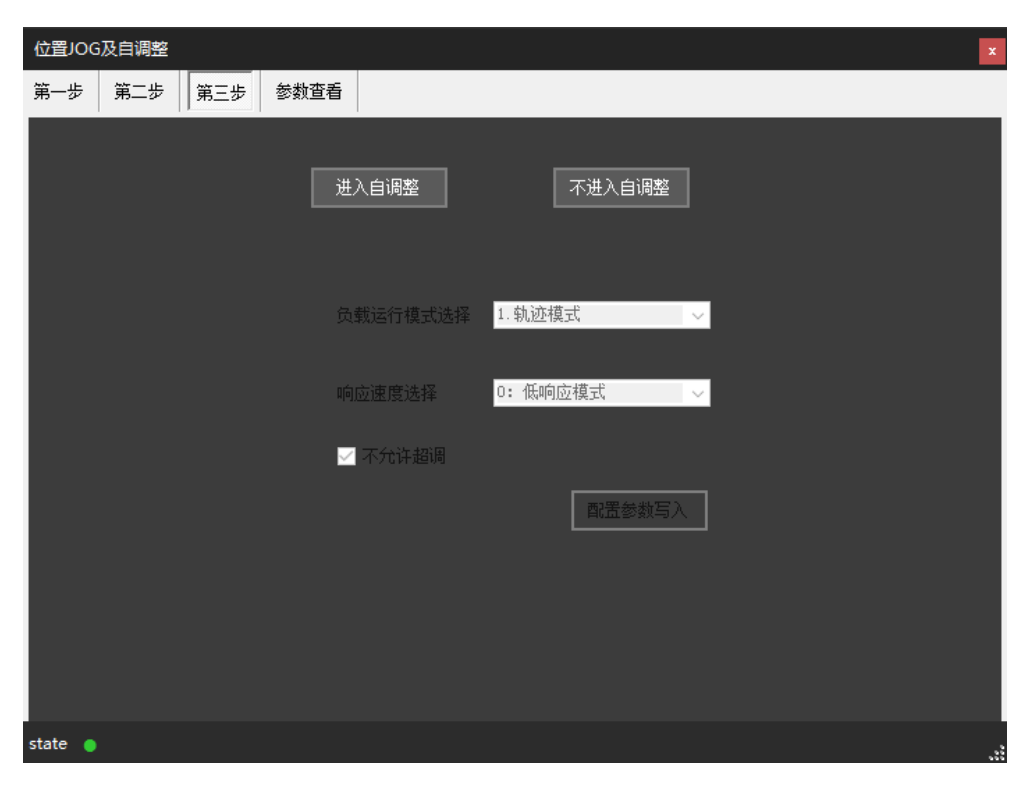

图 3-16

第三步, 如图 3-16 所示点击"进入自调整"配置负载运行模式等相关参数, 负载运行模 式选择轨迹运行则选模式,定位运行则选择定位模式。响应速度优先选择高响应模式; 整定出来机械振动大则改为中响应模式,如果机械振动还是大则改为低响应模式。不允许超 调则勾选不允许超调选项。点击"配置参数写入"进入自调整界面。

自调整过程中可以点击停止按钮停止自调整并关闭伺服。

如图 3-17 所示:

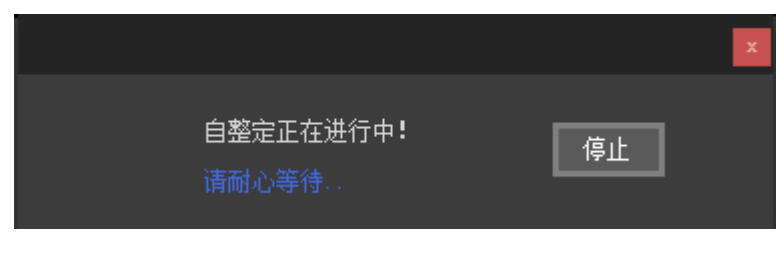

图 3-17

在自调整成功后,最终跳出的提示要写入的值,是根据之前设置的响应性和运行模式来 决定的。比如增益切换功能只在高响应和中响应设置时出现,摩擦补偿功能只在高响应中出

#### **MHITBØT 慧灵科技**

现,这两个功能也只出现在定位模式下,而且它们最终不一定会要写入参数,程序要先判定 使用这些功能是否会缩短定位时间,如果没有缩短,就不会提示要写入参数。需要保存当前 识别的参数则点击保存参数可以将自整定的参数保存到断电保存区如图 3-18 所示。

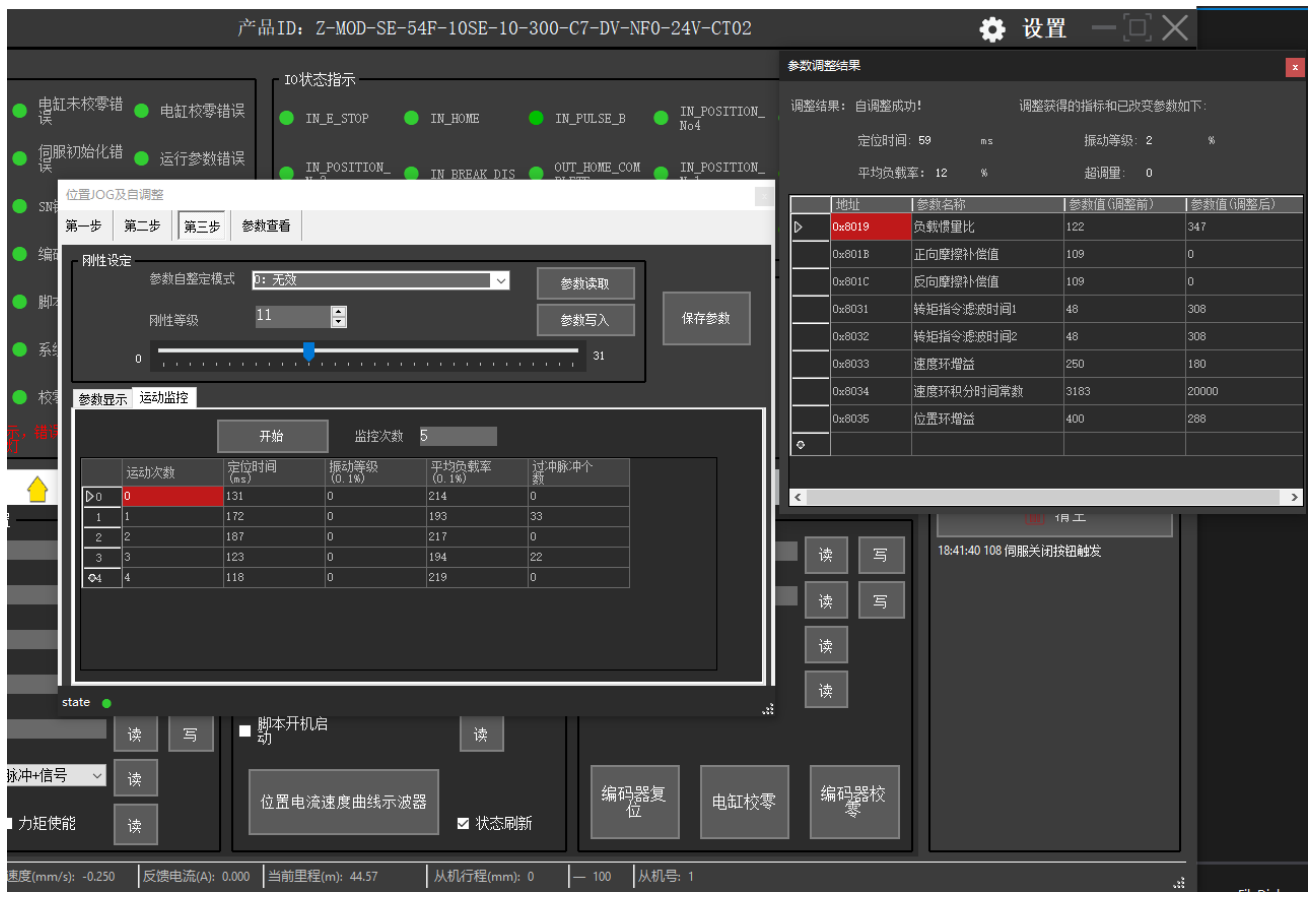

图 3-18

点击"不进入自调整"则可直接进入如图 3-18 右侧配置界面; 会根据设置值来决定是否 进行参数刷新。比如开启在线惯量辨识后,估算值会自动更新,但是不会更新到设定值中; 振动抑制选择自适应陷波器,则会根据设定值来确定是否自动更新第三组陷波器和第四组陷 波器。根据设定的参数调整后保存参数(手动调整该功能目前待完善)

#### <span id="page-21-0"></span>**3.7**设备搜索

#### <span id="page-21-1"></span>**3.7.1** 设备搜索功能

开启软件会自动打开设备搜索界面,在端口设置窗口点击从机搜索也能进入设备搜索界

面,如图 3-19 为设备搜索界面。

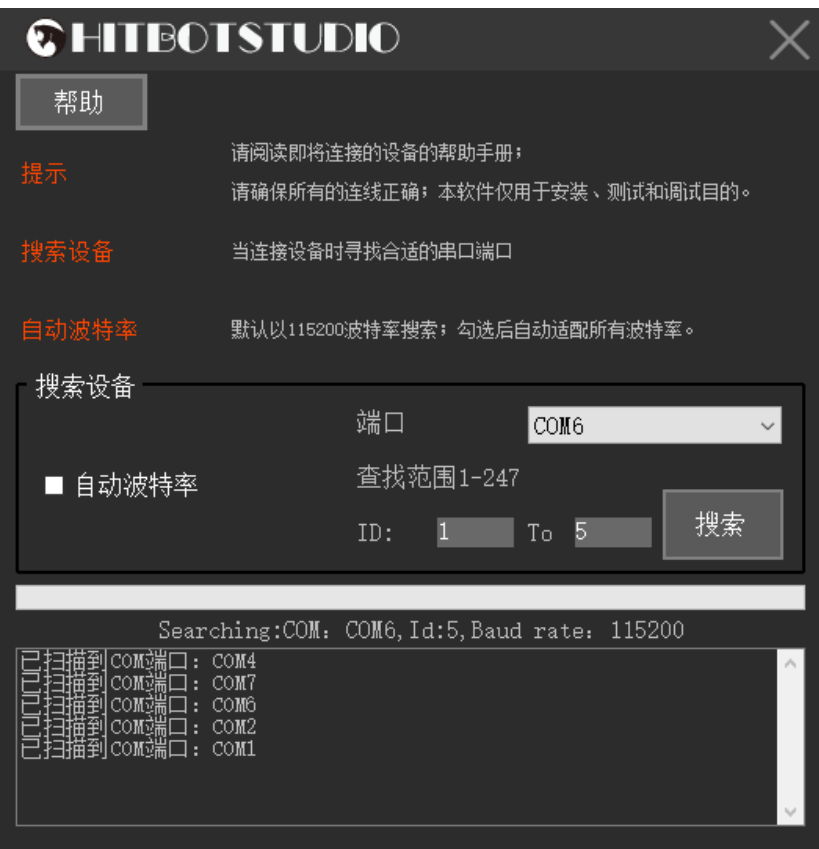

图 3-19 设备搜索界面

"帮助":点击该按钮可以打开上位机操作手册;

"自动波特率":点击表示搜索设备时会自动匹配该串口的全部波特率段;

端口:上位机自动识别接上电脑的串口设备,并显示在端口这里;

查找范围: 设备搜索时会根据指定的从机范围查找;

"搜索":点击搜索按钮会查找指定串口或全部串口是否有电缸、夹爪、吸盘等设备;

日志窗口、进度条等控件会提示或打印搜索的结果和异常情况红色字体提示;

#### <span id="page-22-0"></span>**3.8HitBotDrive** 慧灵智能设备电缸模块

1.在设备查找连接模块搜索到电缸设备后可以点击从机列表中的相应设备,上位机会进 入电缸模块界面,图 3-20 为电缸设备搜索到的界面。

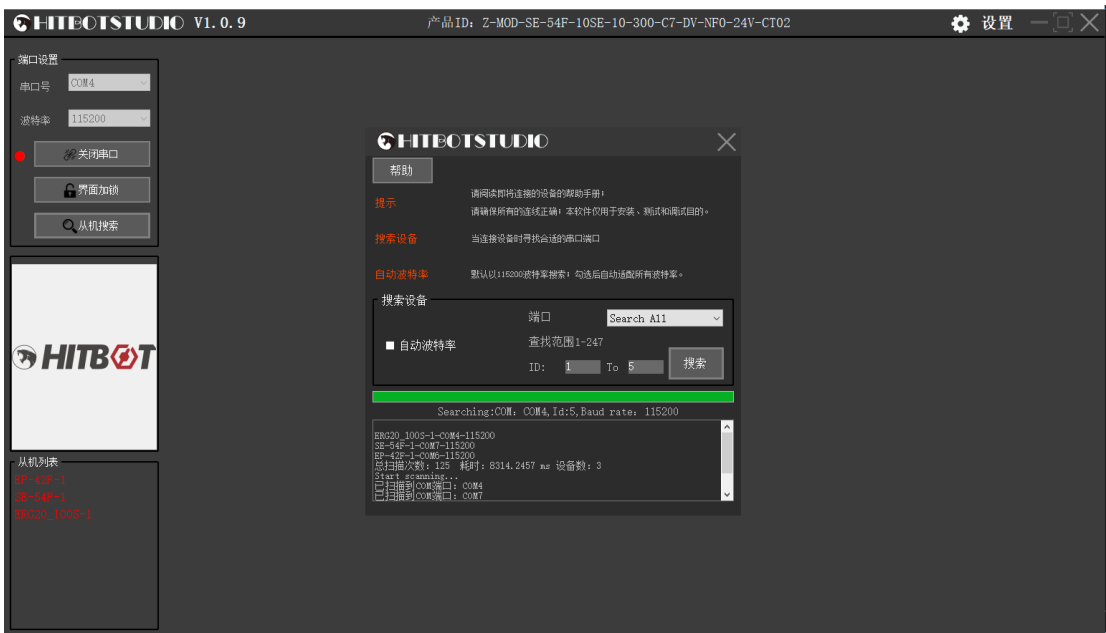

图 3-20 电缸设备搜索到的界面

2.点击从机列表中的设备进入电缸模块界面,实现点位模式调试、功能设置、脚本功能、 I/O 设置、参数设置、Modbus 工具、手动调试、电缸状态、IO 状态指示功能, 图 3-23 为电缸 模块操作界面。

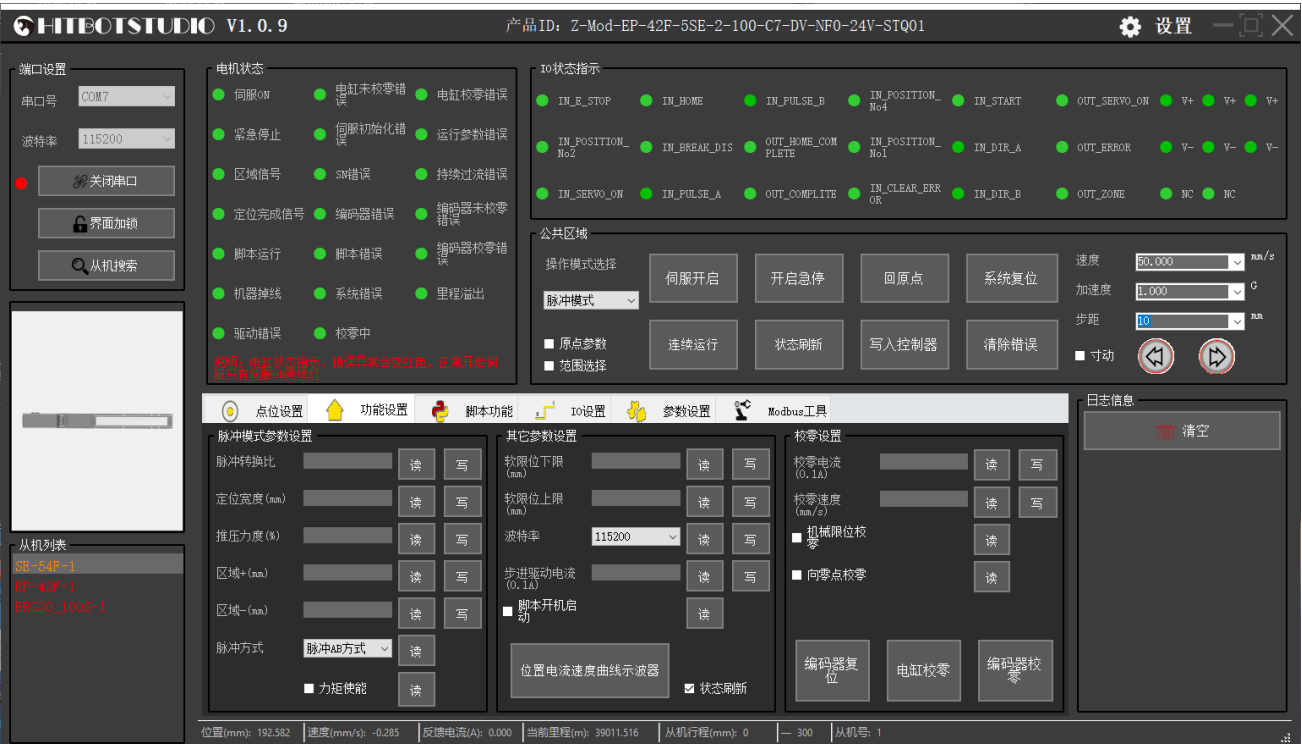

图 3-23 电缸模块操作界面

#### <span id="page-24-0"></span>**3.8.1** 电缸功能按钮操作

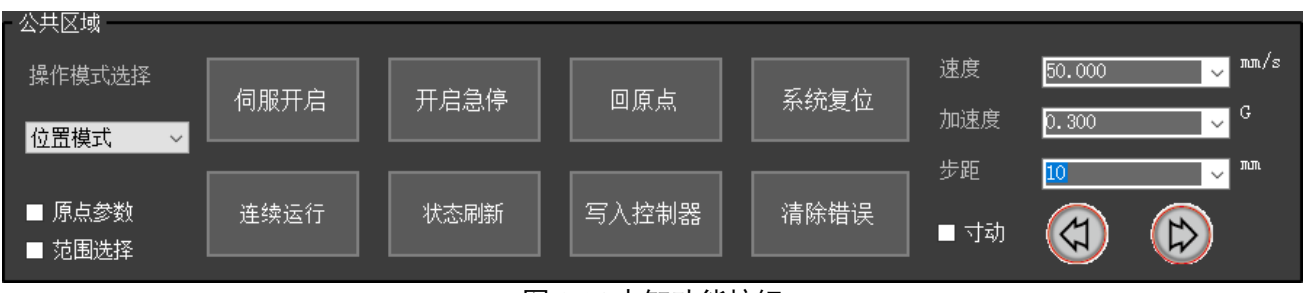

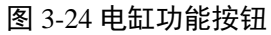

操作模式: 可以选择 <sup>脉體式</sup> - 位置模式、脉冲模式、PID 调试模式。

伺服开启:点击"伺服开启"进入伺服开启模式(按钮会显示红色伺服关闭)。

写入控制器:点击"写入控制器"把修改的设置及数据写入电缸设备中。

开启急停: 点击"开启急停"会立即停止电缸运动(根据实际电缸型号是否配置急停)。

系统复位:点击"系统复位"电缸进入复位程序。

操作模式选择 位置模式

回原点:点击"回原点"电缸运动到设定的原点位置。

清除错误:点击"清除错误"清除发生的错误。

连续运行:点击"连续运行"会根据范围选择中选定的点位循环运动。

#### <span id="page-24-1"></span>**3.8.2** 电缸点动操作界面

用户可选择或输入相应的速度、加速度、步距(范围超过最大值设置会报警提示),通 过点击下方两个移动方向按钮来移动电缸。图 3-25 为电缸点动操作。

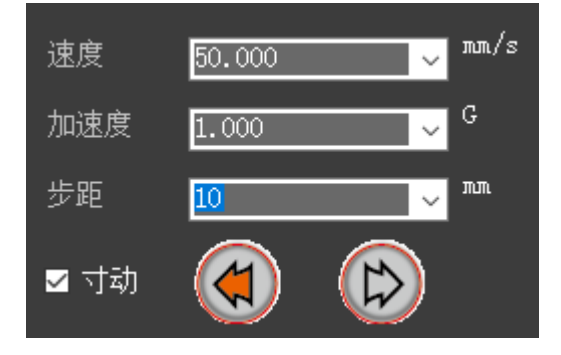

图 3-25

#### <span id="page-25-0"></span>**3.8.3** 电缸状态界面

通过实时读取电缸状态并反馈在界面上显示实际电缸状态,程序进入设备界面后会循环 读取电缸状态,在主界面上进行监控,如图 3-25 所示。

| <b>CHITBOTSTUDIO V1.0.9</b> |                                                              | 产品ID: Z-Mod-EP-42F-5SE-2-100-C7-DV-NF0-24V-STQ01                                                                         | ☆ 设置<br>$ \Box$ $\times$                                                 |
|-----------------------------|--------------------------------------------------------------|----------------------------------------------------------------------------------------------------|--------------------------------------------------------------------------|
| 端口设置<br>COM7<br>串口号         | 电机状态<br>● 思 <sup>缸未校零错</sup> ● 电缸校零错误<br>$\bullet$ 伺服ON      | IO状态指示<br><b>IN_PULSE_B</b> $\bullet$ $\frac{IN\_POSITION_{-}}{No4}$ <b>D</b> IN_START<br>$\bullet$ IN_HOME<br>IN_E_STOP | $\bullet$ OUT_SERVO_ON $\bullet$ V+ $\bullet$ Y+ $\bullet$ V+            |
| 115200<br>波特率               | ● 2 個服初始化错 ● 运行参数错误<br>● 紧急停止                                | $\bullet$ IN POSITION. $\bullet$ IN BREAK DIS $\bullet$ PLETE COM $\bullet$ IN POSITION. $\bullet$ IN DIR A              | OUT_ERROR<br>$\bullet \ \cdots \bullet \quad \bullet \ \cdots$           |
| ※关闭串口<br>●界面加锁              | ● SN错误<br>● 区域信号<br>● 持续过流错误<br>● 編码器未校零<br>● 定位完成信号 ● 编码器错误 | <b>O</b> IN_SERVO_ON C IN_PULSE_A C OUT_COMPLITE C $_{\text{OR}}^{\text{IM\_CLEAR\_ERR}}$ C IN_DIR_B C OUT_ZONE<br>公共区域  | $\bullet$ NC $\bullet$ NC                                                |
| ○ 从机搜索                      | ● 響码器校零错<br>● 脚本错误<br>● 脚本运行<br>● 机器掉线<br>● 系统错误<br>● 甲程溢出   | 操作模式选择<br>伺服开启<br>开启急停<br>回原点<br>系统复位<br>脉冲模式                                                                            | $\sqrt{\ln 1/s}$<br>速度<br>50.000<br>$\sqrt{2}$<br>加速度<br>1.000           |
|                             | ● 驱动错误<br>● 校零中                                              | ■ 原点参数<br>写入控制器<br>清除错误<br>连续运行<br>状态刷新<br>■ 范围选择                                                                        | ( J m<br>步距<br>10 <sup>1</sup><br>$\bigcirc$<br>$\left( 4\right)$<br>四寸动 |
|                             | 功能设置<br>a,<br>点位设置<br>脚本功能<br>脉冲模式参数设置<br>脉冲转换比<br>读<br>写    | $\mathbf{r}$<br>□ IO设置 ☆ 参数设置<br>Modbus工具<br>校零设置<br>其它参数设置<br>软限位下限<br>(mm)<br>校零电流<br>(0.1A)<br>读<br>读<br>写            | 日志信息<br>清空<br>写                                                          |
|                             | 定位宽度(mm)<br>读<br>写                                           | 软限位上限<br>(mm)<br>校零速度<br>(mm/s)<br>读<br>写<br>读                                                                           | 写                                                                        |
| 从机列表                        | 推压力度(%)<br>读<br>写<br>$\sqrt{\times}$ 域+ $(nn)$<br>读<br>写     | ■ 想械限位校<br>波特率<br>115200<br>读<br>写<br>读<br>步进驱动电流<br>(0.1A)<br>■ 向零点校零<br>读<br>读。<br>写                                   |                                                                          |
| $0 - 100S - 1$              | $\Xi$ 域 $-$ (nn)<br>读<br>写<br>脉冲方式<br>脉冲AB方式                 | ■ 黝本开机启<br>读                                                                                                    |                                                                          |
|                             | 读<br>■ 力矩使能<br>读                                             | 编码器校<br>编码器复<br>电缸校零<br>位置电流速度曲线示波器<br>■ 状态刷新                                                                            |                                                                          |
|                             | 位置(mm): 192.582<br>速度(mm/s): -0.098                          | 从机号: 1<br> 反馈电流(A): 0.000  当前里程(m): 39011.516<br>从机行程(mm): 0<br>$-300$                                                   | a.                                                                       |

图 3-25

#### <span id="page-25-1"></span>**3.8.4** 电缸位置模式数据读写

| 0)                 | 点位设置                 |                     | 功能设置           | è             | 脚本功能<br>$\mathbf{L}$ | IO设置    | ₫ň          | 参数设置      | î٤     | Modbus工具 |       |                |    |                    |
|--------------------|----------------------|---------------------|----------------|---------------|----------------------|---------|-------------|-----------|--------|----------|-------|----------------|----|--------------------|
|                    | 位置<br>$(0 - 100$ mm) | 速度<br>$0-1000$ mm/s | 加速度<br>$(0-1)$ | 减速度<br>(0-1G) | 定位宽度<br>(mm)         | 区域-(mm) | 区域<br>+(mm) | 力度<br>(%) | 力ນ想    | 延时(ms)   | 示教    | 读取             | 写入 | $\sim$<br>运行       |
| $\frac{\infty}{1}$ |                      |                     |                |               |                      |         |             |           | □      |          | 示教    | 读取             | 写入 | 运行                 |
|                    |                      |                     |                |               |                      |         |             |           | $\Box$ |          | 示教    | 读取             | 写〉 | 运行                 |
| $\overline{c}$     |                      |                     |                |               |                      |         |             |           | □      |          | 示教    | 读取             | 写  | 运行                 |
| $\mathbf{r}$<br>3  |                      |                     |                |               |                      |         |             |           | $\Box$ |          | 示教    | 读取             | 写入 | 运行                 |
| 4                  |                      |                     |                |               |                      |         |             |           | □      |          | 示教    | 读取             | 写入 | 运行                 |
| 5 <sub>1</sub>     |                      |                     |                |               |                      |         |             |           | □      |          | 示教    | 读取             | 写入 | 运行                 |
| $\parallel$<br>6.  |                      |                     |                |               |                      |         |             |           | □      |          | 示教    | 读取             | 写入 | 运行                 |
| $\overline{7}$     |                      |                     |                |               |                      |         |             |           | □      |          | 示教    | 读取             | 写〉 | 运行                 |
| 8                  |                      |                     |                |               |                      |         |             |           | □      |          | 示教    | 读取             | 写入 | 运行                 |
| $\mathbb{R}$<br>9. |                      |                     |                |               |                      |         |             |           | □      |          | 示教    | 读取             | 写入 | 运行                 |
| 10                 |                      |                     |                |               |                      |         |             |           | □      |          | 示教    | 读取             | 写入 | 运行<br>$\checkmark$ |
|                    | 一键全读                 |                     | 一键全写           |               |                      | 循环次数    |             |           |        |          | 已循环次数 | $\overline{0}$ |    |                    |

图 3-26

图 3-26 所示点击位置模式数据读写图标 | (●) 点位设置 | 可以清晰地看到 32 个位置点 的数据记录(记录的 32 个位置,老版电缸只有 8 个点位),包括位置、速度、加速度、减速 度、定位宽度、区域值、力度。在这个部分,可双击表格中的一些单元格来直接编辑改变位 置点的属性,也可单击每行的示教按钮来示教电缸当前的位置。当勾选力矩使能栏时,电缸 工作在力矩模式,此时的力度值范围在 0%~100%之间;当不勾选时,电缸工作在非力矩模式, 此时的力度值无效。关于示教如图 3-27, 用户可以手动拖动模组(手动拖动前先关闭伺服), 或鼠标拖动模组 3D 图形(鼠标拖动前先勾选拖动示教复选框),或单步点动移动模组至工 作点位后通过示教按钮将模组的当前位置记录到该行表格中。

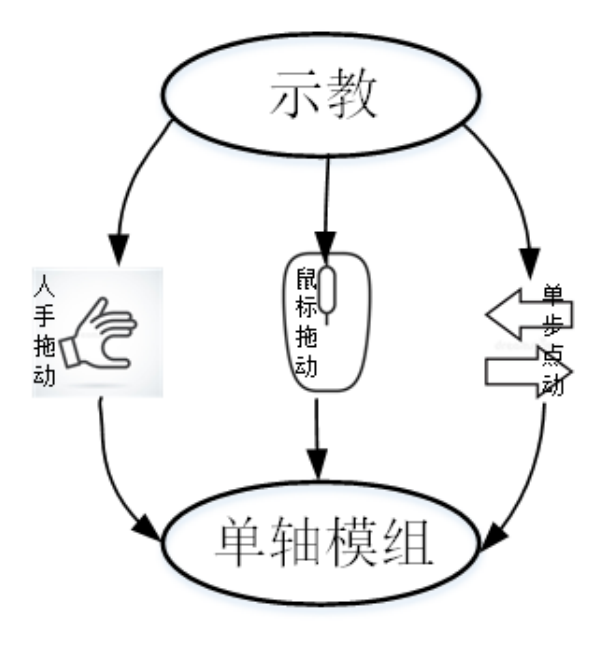

图 3-27

如图 3-28 所示区域表格中单击每一行的读按钮可读取该行对应的寄存器数据,并显示在 该行中;单击每一行的写按钮,可将该行的数据写入对应行的寄存器中(在写入数据后需进行 写入控制器保存,否则断电后数据会丢失);单击一键全读按钮,可以将每一行对应的寄存器 数据都读取:单击一键全写按钥,可将每一行数据写入对应的寄存器中;单击每一行的运行 按钮,可使电缸以该行的参数运行到该行设定的位置。

如图 3-28 所示区域表格中可单击每一行的行表头选中该行,然后右键选择复制、粘贴 (需先清空该行)、上移、下移、清空该行的数据,或者清空全部表格的数据。

#### 77 HITB 407 慧灵科技

|                         | 位置<br>(0-100mm) | 速度<br>$0-1000$ mm/s | 加速度<br>$(0 - 1)$ | 减速度<br>$(0-1)$ | 定位宽度<br>(mm) | 区域-(mm) | 区域<br>+(mm) | 力度<br>《》 | 力ນ想 | 延时(ms) | 示教 | 读取 | 写入 | 运行 |
|-------------------------|-----------------|---------------------|------------------|----------------|--------------|---------|-------------|----------|-----|--------|----|----|----|----|
|                         |                 |                     |                  |                |              |         |             |          | - 1 |        | 示教 | 读取 | 写入 | 运行 |
|                         | 复制<br>粘贴        |                     |                  |                |              |         |             |          | ٦   |        | 示教 | 读取 | 写入 | 运行 |
|                         | 上移              |                     |                  |                |              |         |             |          | H   |        | 示教 | 读取 | 写入 | 运行 |
|                         | 下移              |                     |                  |                |              |         |             |          | ┑   |        | 示教 | 读取 | 写入 | 运行 |
|                         | 清空              |                     |                  |                |              |         |             |          | ٦   |        | 示教 | 读取 | 写入 | 运行 |
| <u>ع الململين الملم</u> | 清空全部            |                     |                  |                |              |         |             |          | □   |        | 示教 | 读取 | 写入 | 运行 |
|                         |                 |                     |                  |                |              |         |             |          | □   |        | 示教 | 读取 | 写入 | 运行 |
| 7                       |                 |                     |                  |                |              |         |             |          | ▁   |        | 示教 | 读取 | 写入 | 运行 |
| 8                       |                 |                     |                  |                |              |         |             |          | ┑   |        | 示教 | 读取 | 写入 | 运行 |
| -9                      |                 |                     |                  |                |              |         |             |          | H   |        | 示教 | 读取 | 写入 | 运行 |
| 10                      |                 |                     |                  |                |              |         |             |          | ┐   |        | 示教 | 读取 | 写入 | 运行 |

图 3-28

#### <span id="page-27-0"></span>**3.8.5** 电缸功能设置

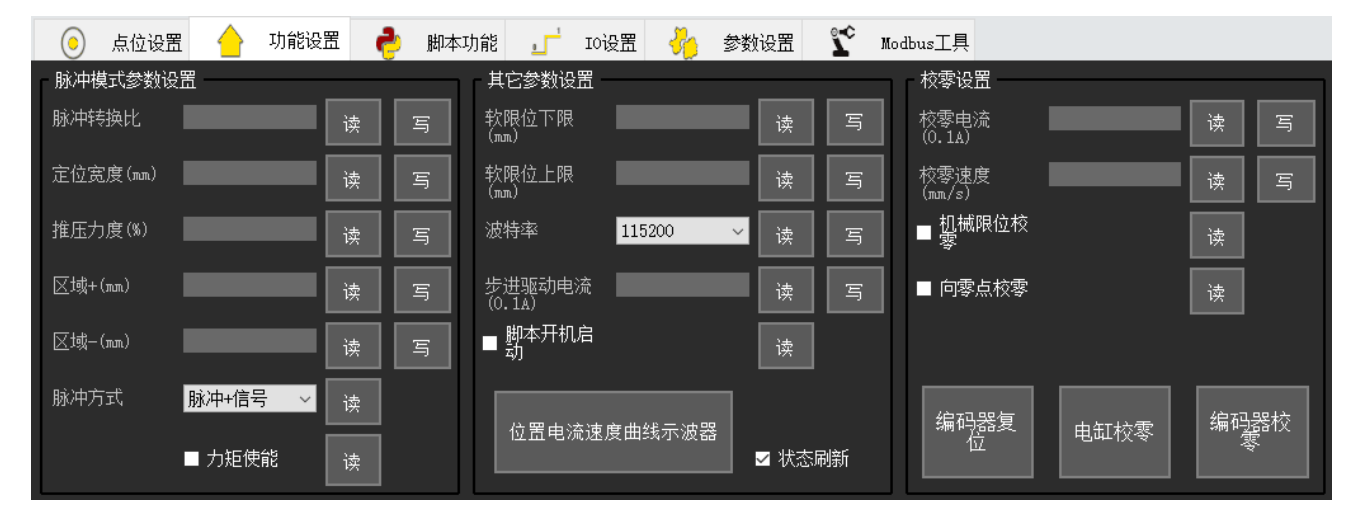

图 3-29

点击功能设置图标,可以进行脉冲模式参数设置、直接位置模式参数设置、位置电流速 度曲线示波器功能及其它参数设置。如图 3-29 所示。

脉冲模式参数包括脉冲转换比、定位宽度、推压力度、区域+、区域-、力矩使能参数。 用户在模式选择部分选择脉冲模式后,须对这些参数进行设置。脉冲转换比:单位: 0.01mm/ 脉冲,一个脉冲对应的距离;定位宽度:单位: mm, 电缸运行到给定位置±定位宽度范围内 将报定位完成; 推压力度: 单位: 百分数, 范围 [0, 100], 表示电缸运行的力度限制, 力 矩控制使能时有效;区域-:区域范围信号,电缸运动到[区域-, 区域+]会输出区域信号; 区域+:区域范围信号,电缸运动到[区域-,区域+]会输出区域信号;脉冲方式设置,可 选择脉冲+信号、脉冲 AB 方式。

直接位置模式参数包括定位宽度、推压力度、区域+、区域-、力矩使能参数。各参数功 能同上。

其它参数设置包括操作模式设置、软限位设置等。操作模式设置,用户可选择位置模式、 脉冲其模式、直接位置模式、PID 调试模式。选择位置模式时, 通过选择位置参数模块里的 一组位置参数运行;选择脉冲模式时,通过外部输入脉冲运行,切换脉冲模式时当前位置必 须在位置上下限内: 选择直接位置模式时,不经过速度规划, 直接运行目标位置(不推荐使 用);选择 PID 调试模式时,PID 调试时使用该模式。软限位下限表示电缸在行程范围内的 最小允许位置值,单位 mm;软限位上限表示电缸在行程范围内的最大允许位置值,单位 mm, 软限位参数设置后,须将伺服关闭再打开后生效。校零电流值读取与写入。原点参数包括原 点位置值和回原点的速度、加速度、加速度、定位宽度、力度值。脚本开机启动设置; 编码 器复位,电缸校零,编码器校零。

波特率: 选中对应波特率段写入后需要重新连接选择设定的波特率段,然后写入控制器 里。

#### <span id="page-28-0"></span>**3.8.6** 电缸脚本功能

点击脚本功能图标 | <sup>●</sup> 脚本功能, 可以进行 lua 脚本代码的编写与脚本点位的配置。如 图 3-30 所示。

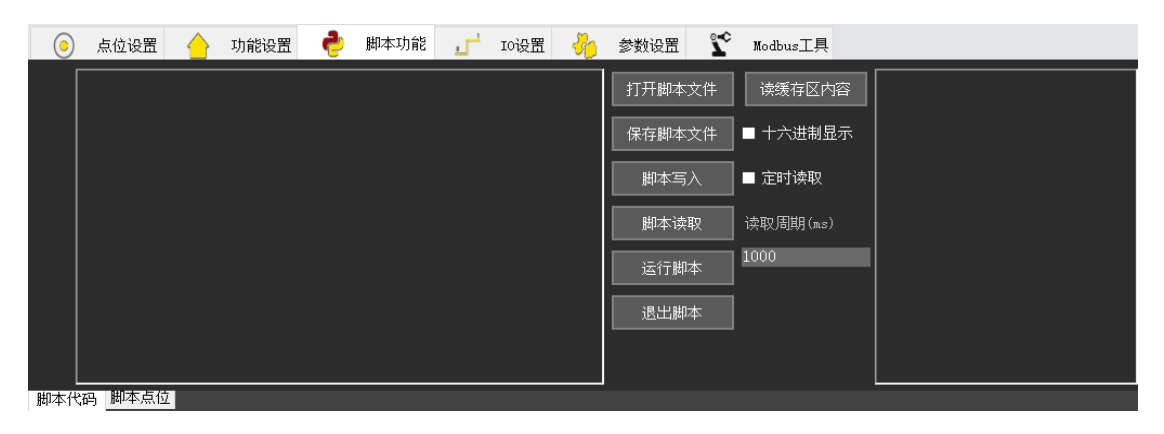

图 3-30

左边的编辑器中可编写 lua 脚本代码,点击脚本写入按钮将编写好的脚本代码写入控制 器;点击脚本读取按钮读取用户写入的脚本代码;并点击运行脚本按钮运行用户写入的脚本;

#### 77 HITB 407 慧灵科技

点击退出脚本按钮退出脚本的运行。同时用户可以通过保存脚本文件将写好的脚本代码保存, 也可通过打开脚本文件按钮打开已经保存好的脚本文件。当运行脚本出错时可通过读取缓存 区内容将错误信息读取至右边的文本显示框中。如图 3-31 所示。

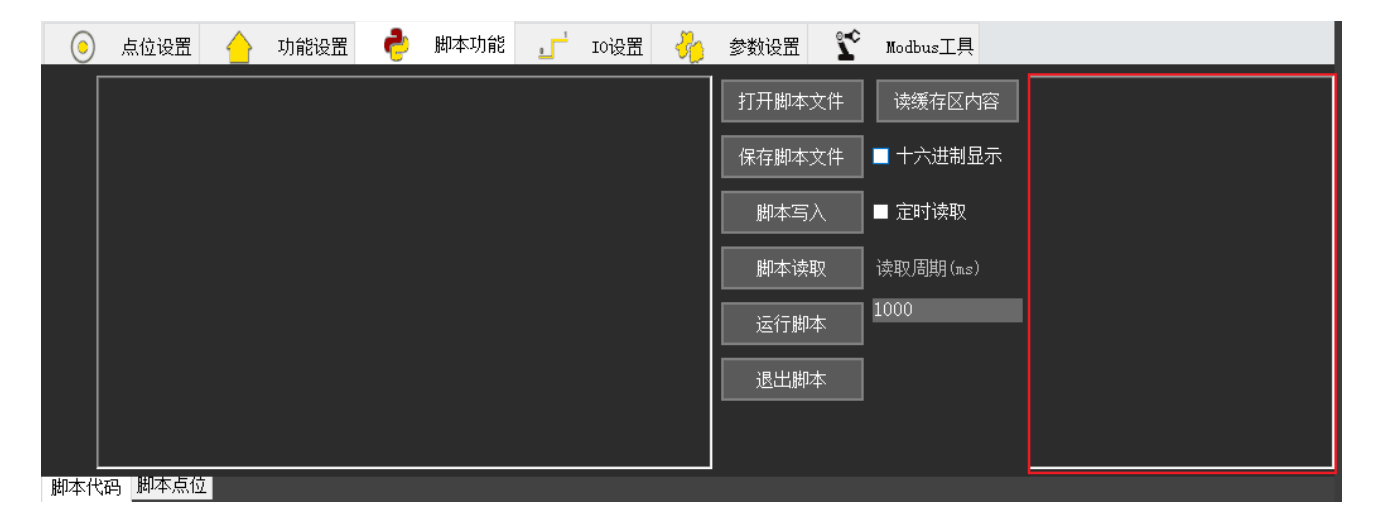

图 3-31

同时还为用户提供了脚本库函数的添加功能,点击添加脚本库按钮,在弹出的添加脚本 库函数对话框中,可选择添加或删除相应的脚本函数。该软件提供了 8 个脚本库函数, 默认 条件下会自动添加全部函数,用户可根据需要自行删除或添加。对应的函数功能说明如下:

1. set poswidth  $(width)$ 

2. 设置定位宽度值指令, 传入参数为定位宽度值 width (单位 mm)。

3. set acc dec (acc, dec)

4. 设置加速度与减速度值指令, 传入参数为加速度值 acc (单位 G), 减速度值 dec (单 位 G)

5. Servo (value)

6. 控制伺服开启与伺服关闭指令, 传入参数 value 为 1, 则开启伺服; 传入参数 value 为 0,则关闭伺服。

7. move(pos,speed)

8. 控制电缸运动指令, 传入参数为位置值 pos (单位 mm), 速度值 speed (单位 mm/s)。

9. move pos (pos name)

#### **AHITBØT 慧灵科技**

10. 控制电缸运动指令,传入参数为点位名称 pos\_name(该点位名称须在脚本点位中获 取)

11. set\_output\_io (io\_number, value)

12. 控制输出 I/O 指令, 传入参数为 I/O 序号 io\_number,值 value 为 0 则关闭输出 I/O, 不 为 0 则打开输出 I/O。

13. get\_output\_io(io\_number)

14. 获取输出 I/O 状态指令, 传入参数为 I/O 序号 io\_number, 返回值为该的状态, 0 代表 关闭, 1 代表打开。

15. get\_input\_io (io\_number)

16. 如图 3-32 获取输入 I/O 状态指令, 传入参数为 I/O 序号 io\_number, 返回值为该的状 态,0 代表关闭,1 代表打开。

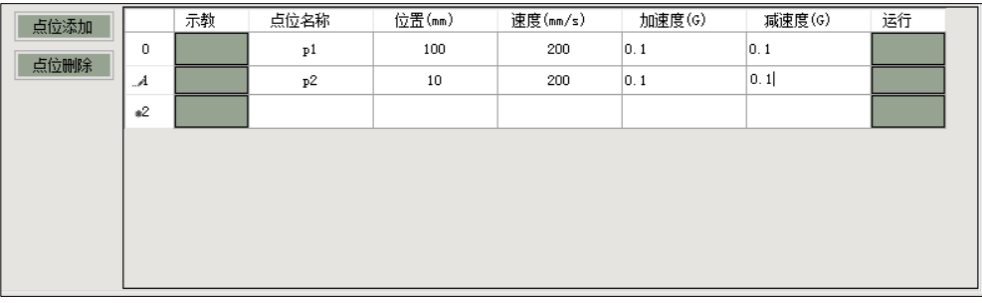

图 3-32

在脚本点位列表中可通过示教或手动输入获取点位的位置。

图 3-33 为脚本编程代码。

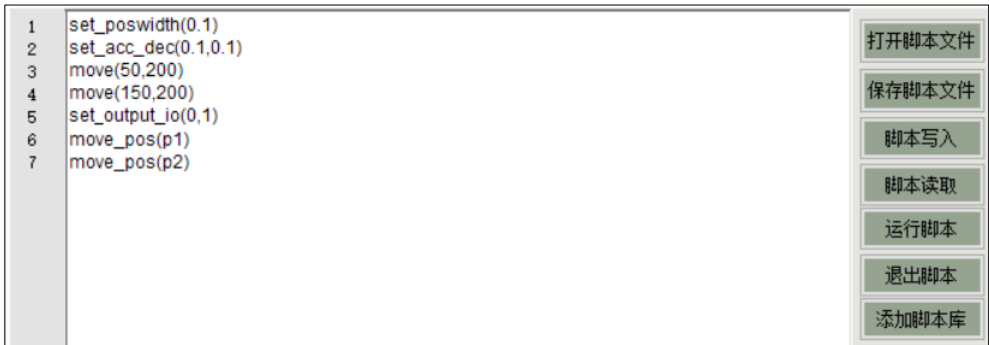

图 3-33

上述脚本第 1 行设置定位宽度为 0.1mm; 第 2 行设置加速度和减速度值为 0.1G; 第 3 行 控制电缸以 200mm/s 的速度运行至 50mm 位置处;第 4 行控制电缸以 150mm/s 的速度运行至 200mm 的位置处;第 5 行输出第 0 个 I/O;第 6 行控制电缸运行至 p1 点;第 7 行控制电缸运 行至 p2 点(其中, p1、p2 点已在脚本点位中配置好)。

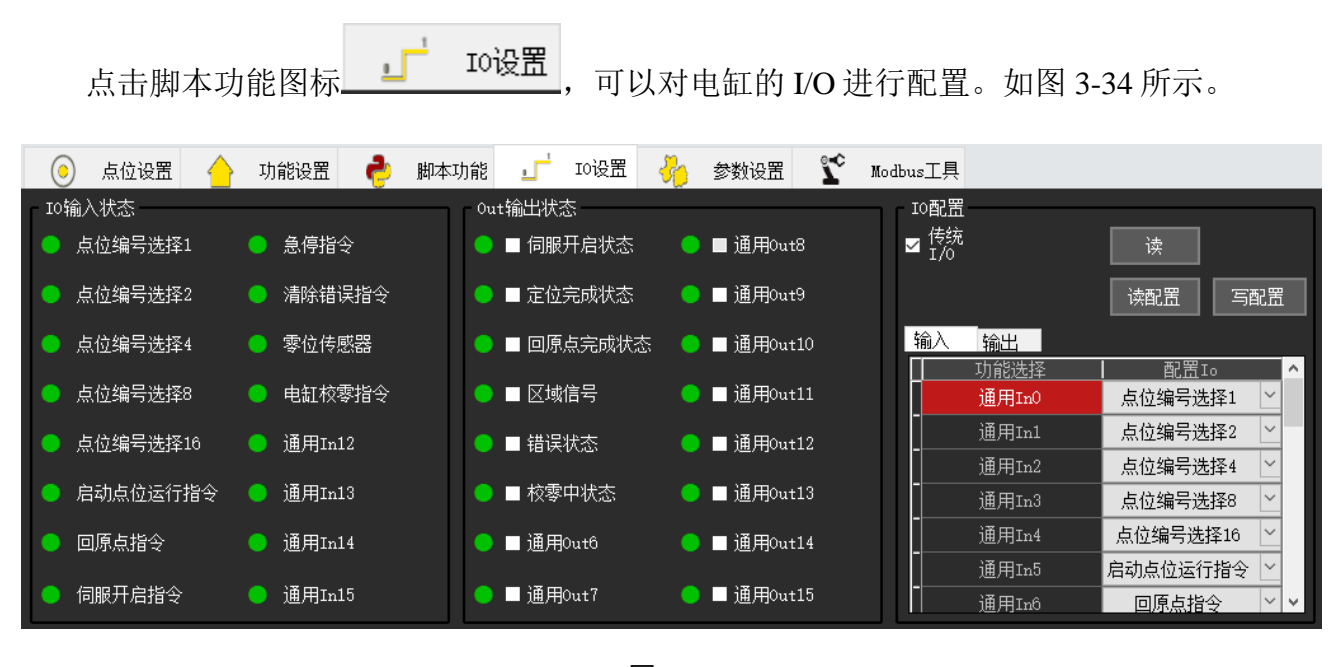

#### <span id="page-31-0"></span>**3.8.7** 电缸 **I/O** 功能

图 3-34

连接上电缸进入上位机界面后会读取电缸的当前配置并在"输入"和"输出"表格里对 应的 I/O 位置上显示出来。

配置 I/O: 机台连接后会获取当前设置并显示出来, 读 I/O 配置功能点击"读"。

读配置: 点击"读配置"会读取电缸当前的 I/O 配置。

写配置: 点击"写配置"会把当前输入输出表格里的配置写入连接的电缸。

输入输出表格:配置 I/O 列可手动选择需要配置的 I/O 功能。

#### <span id="page-32-0"></span>**3.8.8** 电缸状态显示

在上位机底部有一行状态显示信息,会实时更新电缸当前的状态信息;图 3-35 提供示例:

<span id="page-32-1"></span>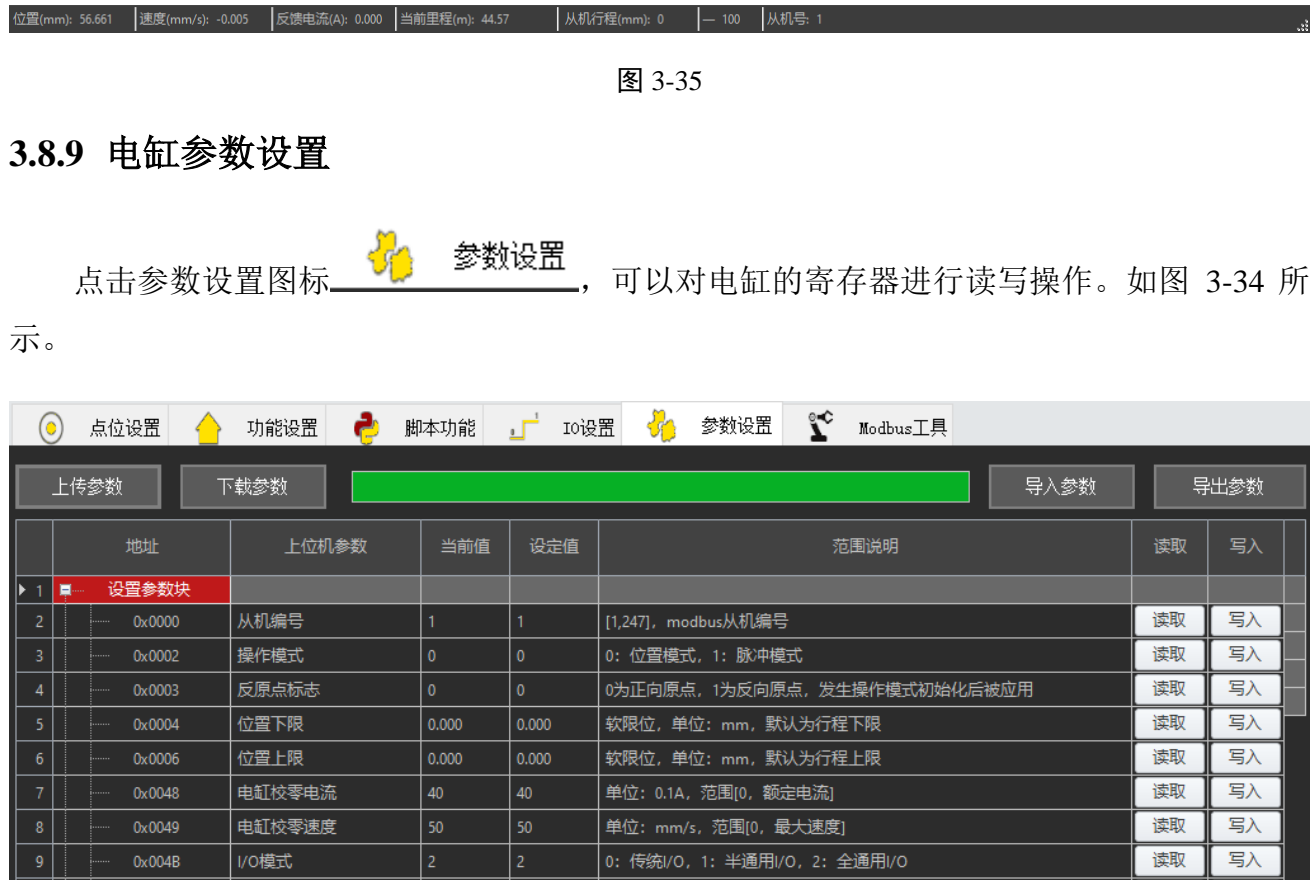

图 3-34

上传参数:设备有个默认模板,连上设备后直接点击上传参数会按默认版本加载,并读 取该地址的值显示在当前值和设定值上;

下载参数:点击"下载参数"会把所有有读写权限的地址寄存器的设定值这一栏写入该 地址。

导入参数: 点击"导入参数"可以把保存的配置文件(json 文件)导入进来并更新当前 表格对应的设定值。

导出参数: 点击"导出参数"可以把当前表格中对应的设定值导出保存为 json 格式的文 件。

#### <span id="page-33-0"></span>**3.8.10** 电缸 **Modbus** 工具设置

点击 Modbus 工具图标<br>  $\overline{\mathbf{S}}$  Modbus工具<br>
,该项工具有单独操作寄存器读写、数据格 Modbus工具 式转换、Modbus 操作寄存器发送报文获取。如图 3-34 所示。

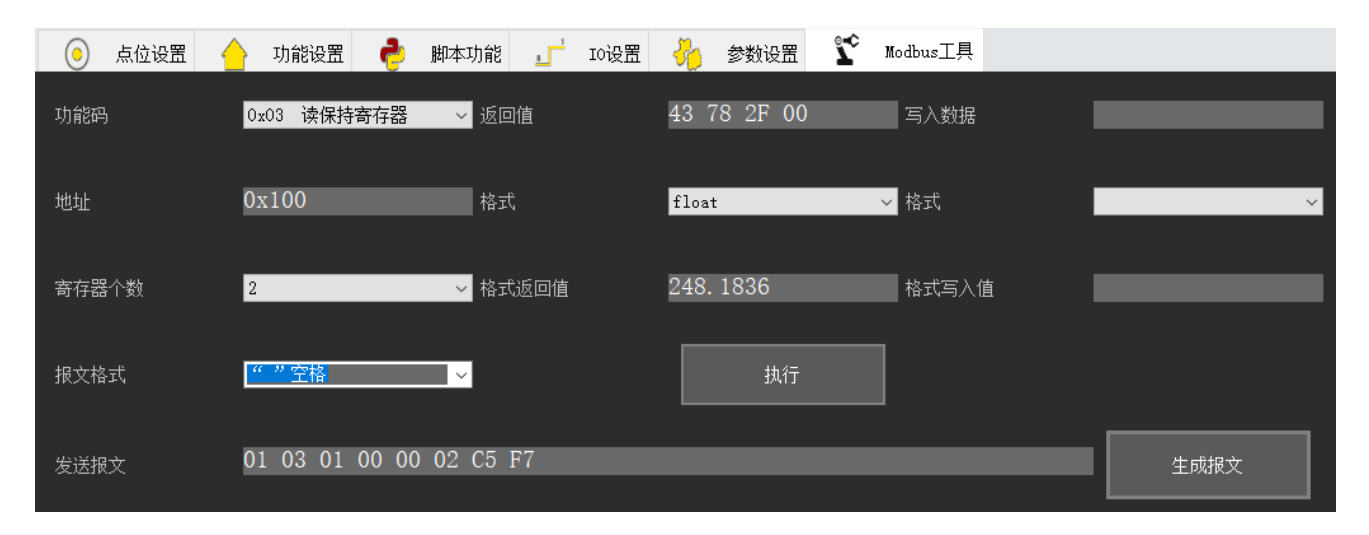

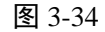

读保持寄存器

功能码: 点击功能码右边下拉框 <sup>cx10 写保持寄存器</sup> 可以选择操作的功能码;

 $0x03$ 

地址:输入对应寄存器地址(16 进制地址)。

寄存器个数:可以选择单个寄存器和 2 个寄存器(int、float、uint 等占 2 个寄存器的数据 需要选择 2)。

股文格式 报文格式: 获取返回值时数据之间的格式 , particle distance distance , 根据选择不同发送报 文字符串显示会不同。

执行:点击"执行"会根据选择的功能码地址及寄存器个数做出相应的读写操作。

生成报文:点击"生成报文"会根据选择的功能码地址及寄存器个数生成详细的读写操 作报文。

返回值输入对应 16 进制字符串通过格式切换可以查询对应的格式返回值。

#### <span id="page-33-1"></span>**3.8.11**电缸 **Modbus** 工具设置

日志信息会在右下角打印在控件中,并记录在本地应用程序路径下".\日志文件"里,图

3-36 为日志信息窗口。

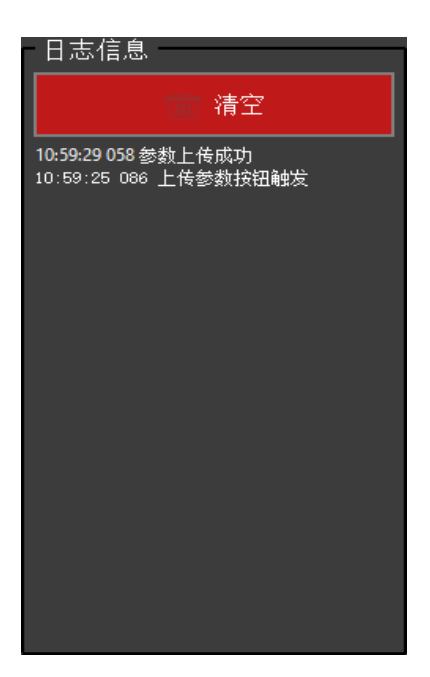

#### 图 3-36 日志信息

#### <span id="page-34-0"></span>**3.9 HitBotDrive** 慧灵智能设备夹爪模块

1.在设备查找连接模块搜索到夹爪设备后可以点击从机列表中的相应设备,上位机会进 入夹爪模块界面,图 3-36 为夹爪设备搜索到的界面。

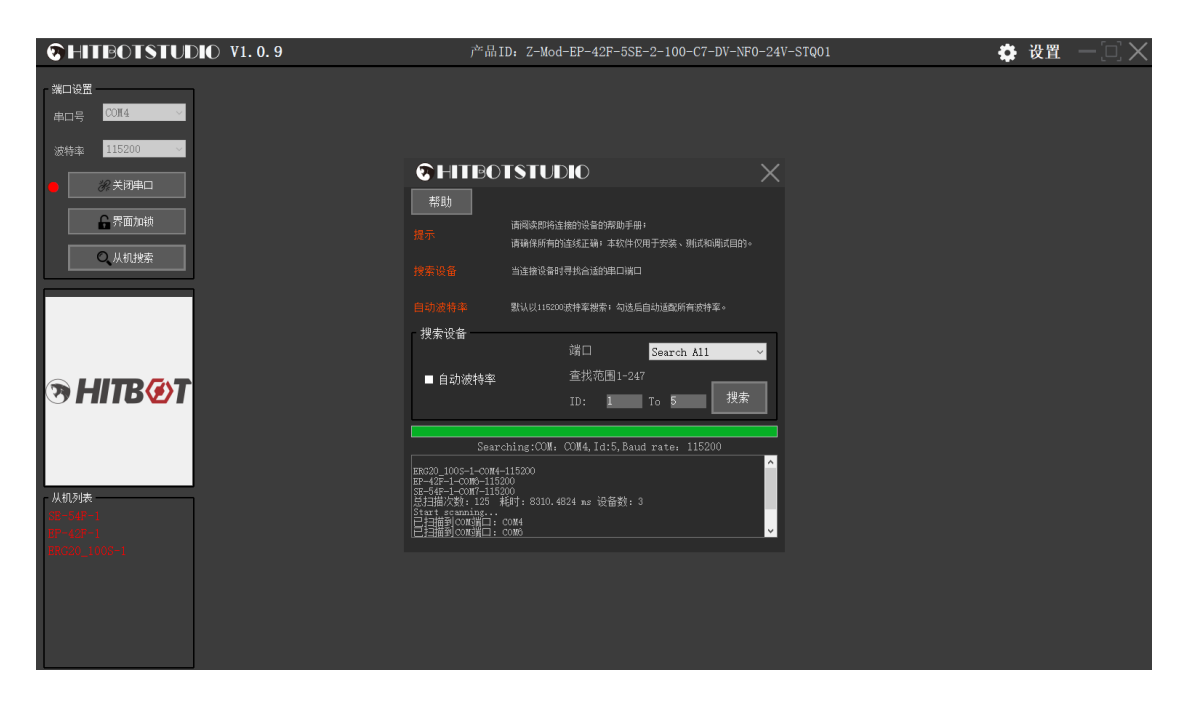

图 3-36

#### **③HITB④T** 慧灵科技

2.点击从机列表中的设备进入夹爪模块界面,实现点位设置、功能设置、参数设置、 Modbus 工具、夹爪状态功能。图 3-37 为夹爪操作界面。

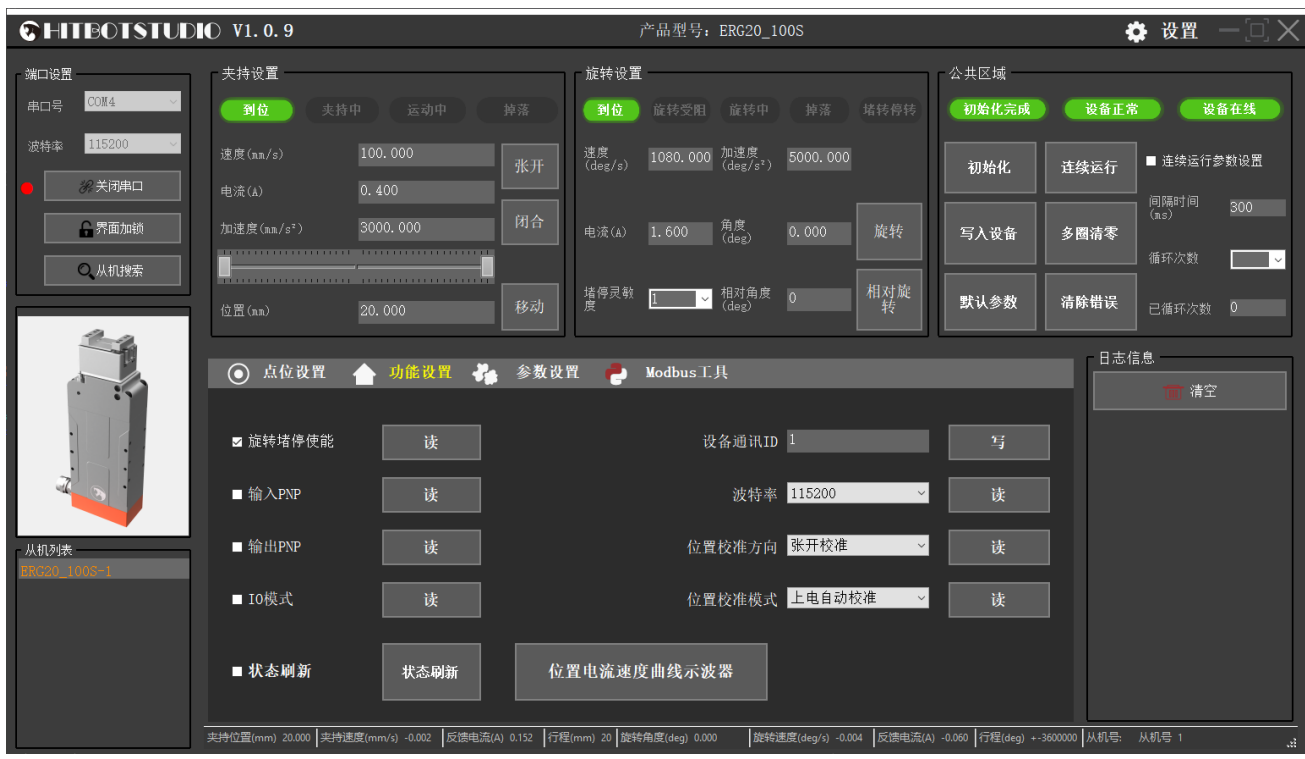

图 3-37

#### <span id="page-35-0"></span>**3.9.1** 夹爪公共区域按钮操作

图 3-38 为夹爪公共区域按钮操作。

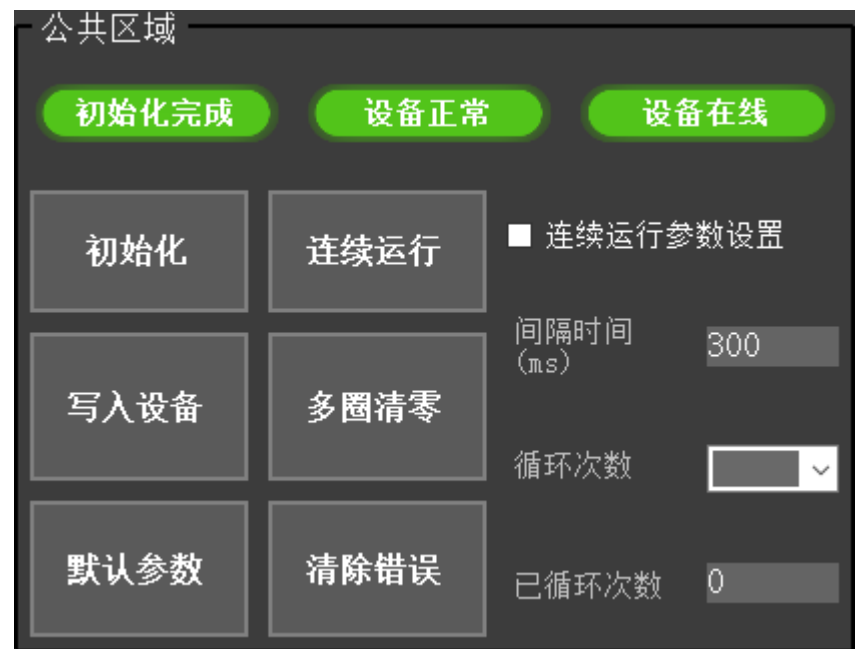

#### 图 3-38

初始化:点击"初始化"夹爪进入初始化流程。

清除错误:点击"清除错误"清除发生的错误。

清除多圈转动值:点击"清除多圈转动值"会把旋转反馈位置多圈数据清成 360 度以内。

参数写入设备:点击"参数写入设备"会立即把修改的参数或者设置写入夹爪控制器中。

恢复默认参数:点击"恢复默认参数"恢复夹爪控制器默认参数设置。

连续运行:点击"连续运行"会根据范围选中的点位信息循环运动。

范围选择:点击"范围选择"会打开范围选择界面,如图 3-39 所示。

间隔时间: 默认间隔时间 300ms, 点位连续运行时的间隔时间。

循环次数: 默认为空即无限次数,输入次数会在循环到达指定次数停止。

已循环次数:连续运行后会累加显示。

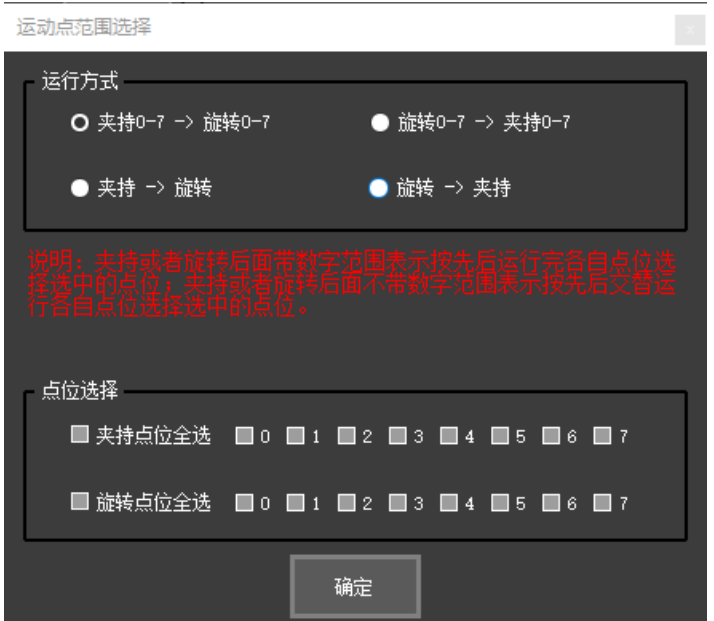

图 3-39

#### <span id="page-37-0"></span>**3.9.2** 夹爪夹持设置操作界面

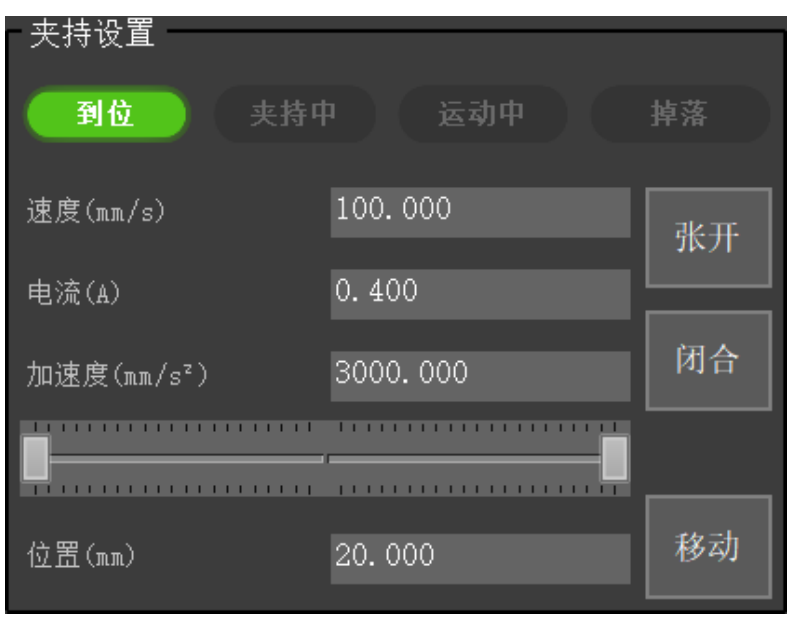

图 3-40

用户可输入相应的速度、加速度、电流,通过拖动滑块或点击"张开""闭合""移动" 进行夹持运动,通过上面的状态指示判断是否到达位置或夹持中,图 3-40 为夹爪夹持运动操 作界面。

#### <span id="page-37-1"></span>**3.9.3** 夹爪旋转设置操作界面

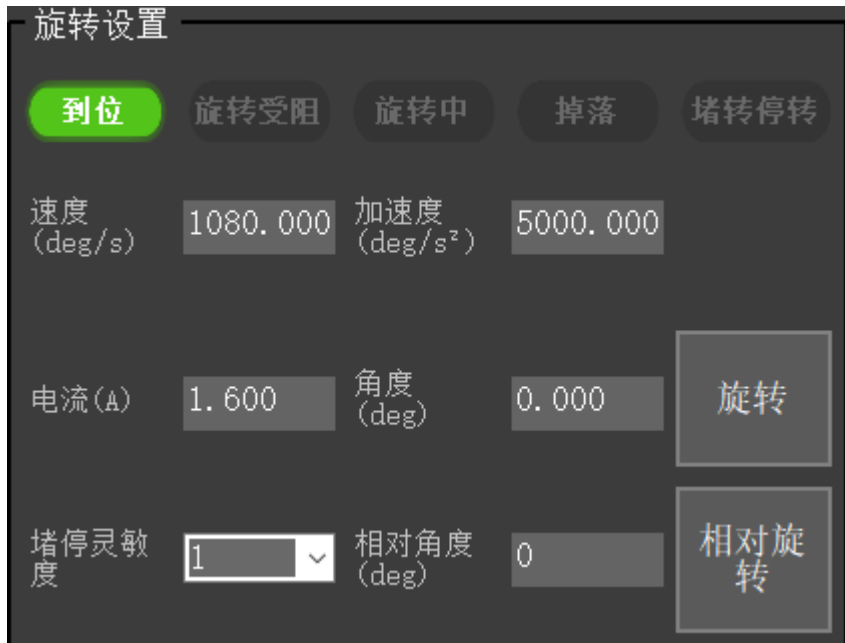

图 3-40

用户可输入相应的速度、加速度、电流,通过点击"旋转""相对旋转"进行旋转运动。 通过上面的状态指示判断是否到达位置,图 3-40 为夹爪旋转运动操作界面。

#### <span id="page-38-0"></span>**3.9.4** 夹爪位置模式数据读写

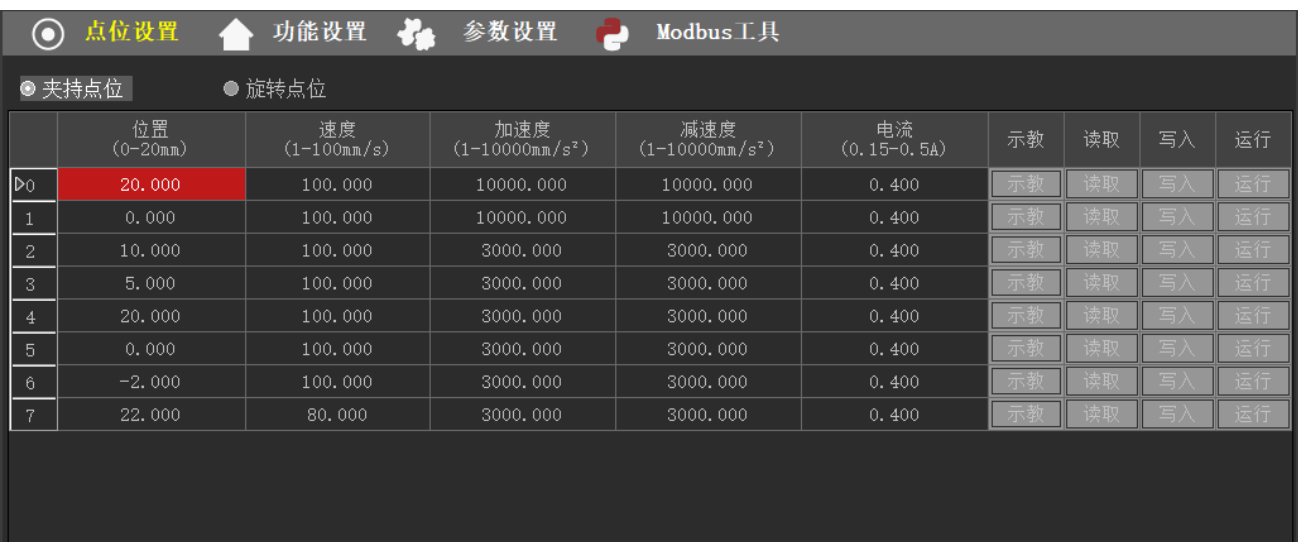

图 3-41

点击位置模式数据读写图标 | | | | | 点位设置 | | ,分为夹持点位、旋转点位; 可清晰地 看到 8 个位置点的数据(记录的 8 个位置),包括位置、速度、加速度、减速度、电流。在 这个部分,可双击表格中的一些单元格来直接编辑改变位置点的属性,也可单击每行的示教 按钮来示教夹爪当前的位置。如 图 3-41 所示。

图 3-42 所示区域表格中单击每一行的读按钮可读取该行对应的寄存器数据,并显示在该 行中;单击每一行的写按钮,可将该行的数据写入对应行的寄存器中(在写入数据后需进行 写入控制器保存,否则断电后数据会丢失);单击一键全读按钮,可将每一行对应的寄存器 数据都读取;单击一键全写按钮,可将每一行数据写入对应的寄存器中;单击每一行的运行 按钮,可使夹爪以该行的参数运行到该行设定的位置。

图 3-42 所示区域表格中可单击每一行的行表头选中该行,然后右键选择复制、粘贴(需 先清空该行)、上移、下移、清空该行的数据,或者清空全部表格的数据。

- 38 -

|                                    | 位置<br>$(0-20nm)$ | 速度<br>$(1 - 100nm/s)$ | 加速度<br>$(1-10000$ mm/s <sup>2</sup> ) | 减速度<br>$(1-10000mn/s^2)$ | 电流<br>$(0.15 - 0.5A)$ | 示教 | 读取 | 写入 | 运行   |
|------------------------------------|------------------|-----------------------|---------------------------------------|--------------------------|-----------------------|----|----|----|------|
|                                    | രപക്ഷ<br>复制      | 100.000               | 10000.000                             | 10000.000                | 0.400                 |    |    | 写. | 运行   |
|                                    | 粘贴               | 100.000               | 10000.000                             | 10000.000                | 0.400                 |    |    |    |      |
|                                    | 上移               | 100.000               | 3000.000                              | 3000.000                 | 0.400                 |    |    |    |      |
| لا ا ا ا ا ا ا ا سا ا سا ا سا<br>ا | 下移               | 100.000               | 3000.000                              | 3000.000                 | 0.400                 |    |    | 写  | 1251 |
|                                    | 清空               | 100.000               | 3000.000                              | 3000.000                 | 0.400                 |    |    |    |      |
|                                    | 清空全部             | 100.000               | 3000.000                              | 3000.000                 | 0.400                 |    |    |    |      |
| $\overline{6}$                     | $-2.000$         | 100.000               | 3000.000                              | 3000.000                 | 0.400                 |    |    | 득  |      |
| $\overline{7}$                     | 22.000           | 80.000                | 3000.000                              | 3000.000                 | 0.400                 |    |    |    |      |
|                                    |                  |                       |                                       |                          |                       |    |    |    |      |
|                                    |                  |                       |                                       |                          |                       |    |    |    |      |

图 3-42

#### <span id="page-39-0"></span>**3.9.5** 夹爪功能设置

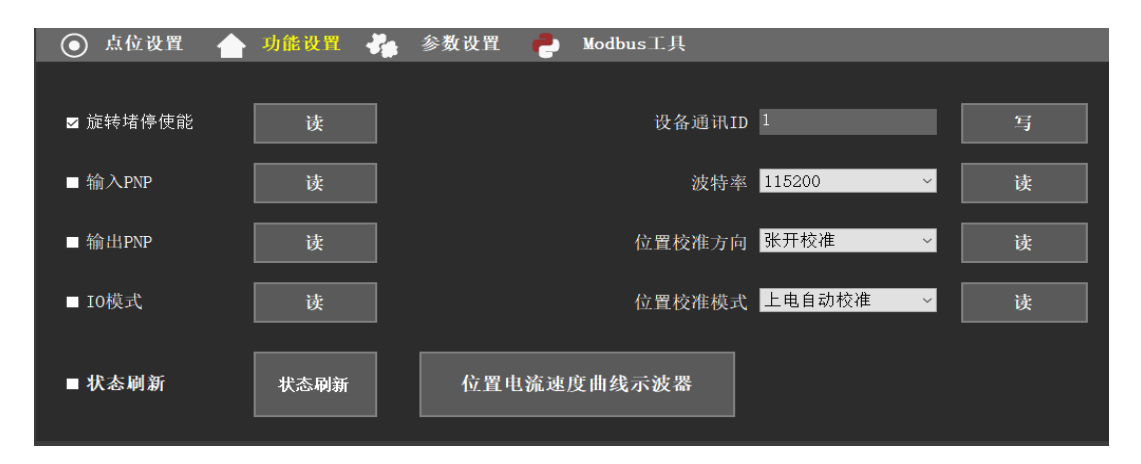

图 3-43

点击模式参数图标 <sup>(1)</sup> 功能设置, 可以进行 I/O 模式参数设置、旋转堵停使能、

输入 PNP、输出 PNP 模式参数设置、位置电流速度曲线示波器及其它参数设置。如图 3-43 所示。

图 3-44

#### <span id="page-39-1"></span>**3.9.6** 夹爪参数设置

点击参数设置图标 。 参数设置 ,可以对电缸的寄存器进行读写操作。如图 3-34 所示。

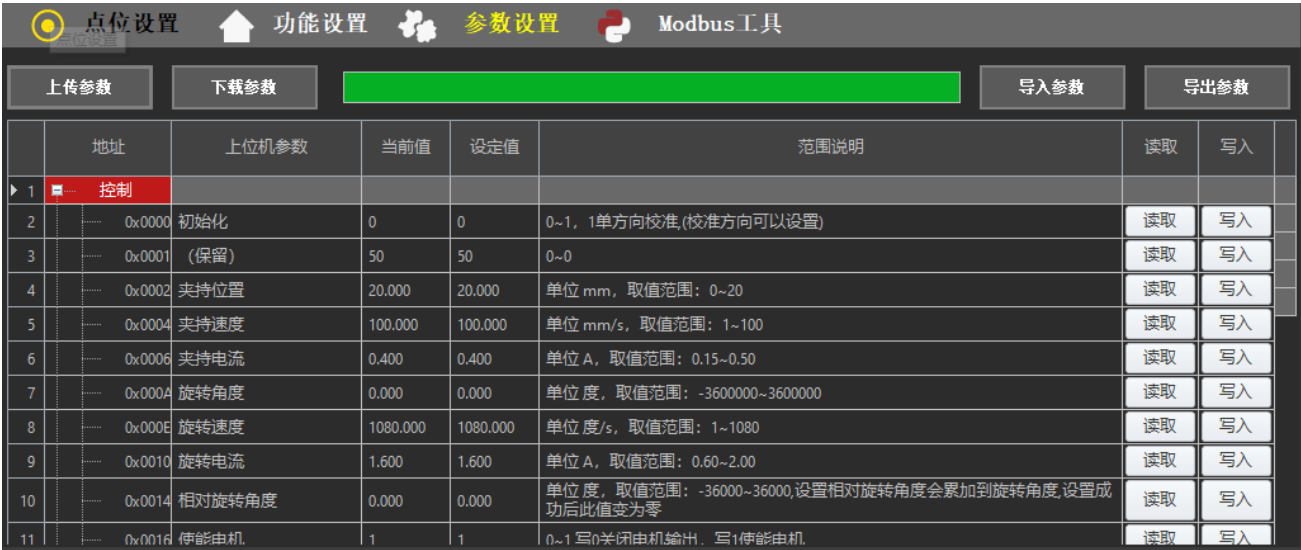

图 3-34

上传参数:设备有个默认模板,连上设备后直接点击上传参数会按默认版本加载,并读 取该地址的值显示在当前值和设定值上;

下载参数:点击"下载参数"会把所有有读写权限的地址寄存器的设定值这一栏写入该 地址。

导入参数: 点击"导入参数"可以把保存的配置文件(json 文件)导入进来并更新当前 表格对应的设定值。

导出参数: 点击"导出参数"可以把当前表格中对应的设定值导出保存为 json 格式的文 件。

#### <span id="page-40-0"></span>**3.9.7** 夹爪 **Modbus** 工具设置

点击 Modbus 工具图标 | | Modbus工具| 该项工具具有单独操作寄存器读写、数 据格式转换、Modbus 操作寄存器发送报文获取。如图 3-34 所示。

#### 77 HITB 407 慧灵科技

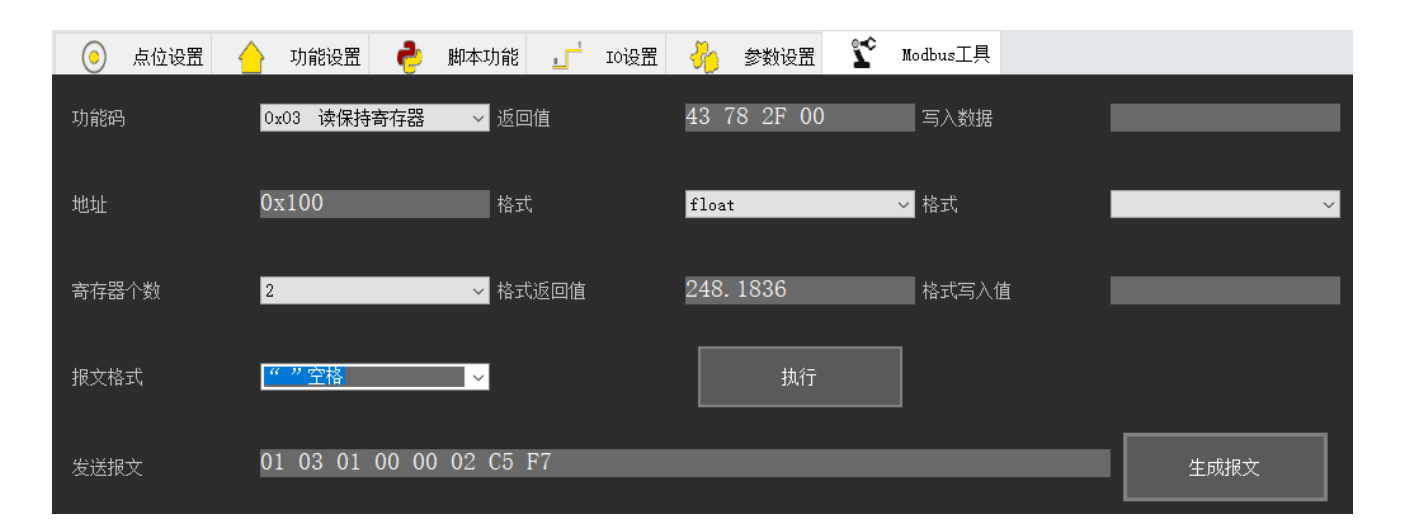

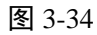

读保持寄存器

功能码: 点击功能码右边下拉框 <sup>[0x10 写保持寄存器</sup> | 可以选择操作的功能码;

 $0x03$ 

地址:输入对应寄存器地址(16 进制地址)。

寄存器个数: 可以选择单个寄存器和 2 个寄存器 (int、float、uint 等占 2 个寄存器的数据 需要选择 2)。

报文格式:获取返回值时数据之间的格式 , 我说, 我说, 我据选择不同发送报 文字符串显示会不同。

限文格式

执行: 点击"执行"会根据选择的功能码地址及寄存器个数做出相应的读写操作。

生成报文:点击"生成报文"会根据选择的功能码地址及寄存器个数生成详细的读写操 作报文。

返回值输入对应 16 进制字符串通过格式切换可以查询对应的格式返回值。

夹持位置(mm) 20.000|夹持速度(mm/s) 0.007 |反馈电流(A) 0.152 |行程(mm) 20|旋转角度(deg) 0.000 |旋转速度(deg/s) -0.008 |反馈电流(A) -0.073 |行程(deg) +-3600000|从机号: 从机号 1

#### <span id="page-41-0"></span>**3.9.8** 夹爪状态显示

在上位机底部有一行状态显示信息,会实时更新夹爪当前的状态信息;如图 3-35 所示。

图 3-35

#### <span id="page-42-0"></span>**3.9.9** 夹爪日志信息显示

日志信息会在右下角打印在控件中,并记录在本地应用程序路径下"、日志文件"里,图 3-36 为日志信息窗口。

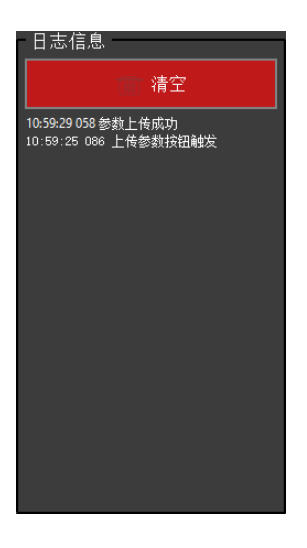

图 3-36 日志信息

#### **3.10 HitBotDrive** 慧灵智能设备吸盘模块

1.在设备查找连接模块搜索到吸盘设备后可以点击从机列表中的相应设备,上位机会进 入吸盘模块界面,图 3-36 为吸盘设备搜索到的界面。

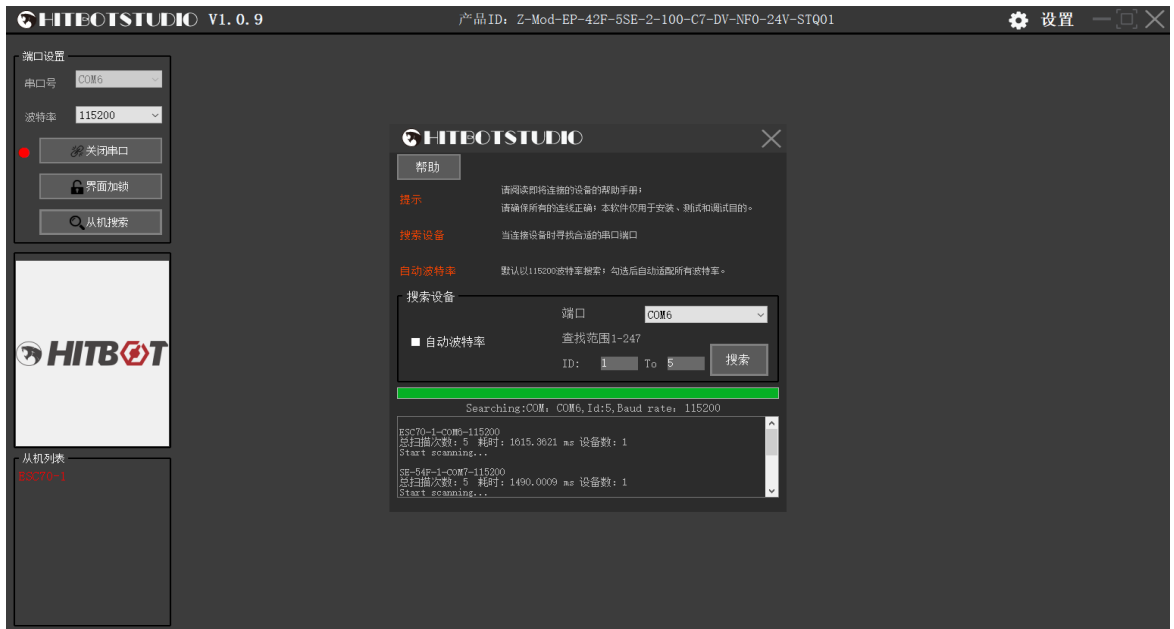

图 3-36

#### **AHITBØT 慧灵科技**

2.点击从机列表中的设备进入吸盘模块界面,实现点位设置、功能设置、参数设置、 Modbus 工具、吸盘状态显示功能。图 3-37 为吸盘操作界面。

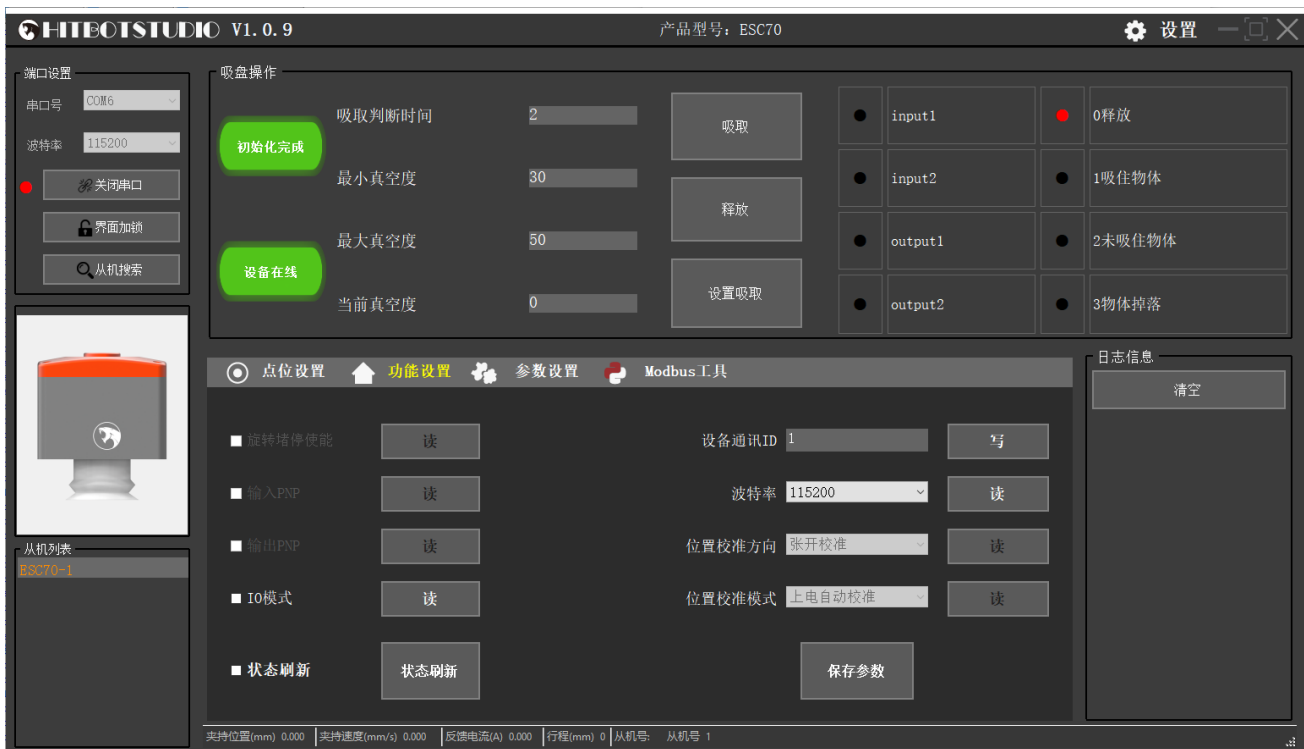

图 3-37

#### **3.10.1**吸盘操作

#### <span id="page-43-0"></span>**3.11 HitBotDrive** 慧灵智能设备曲线示波器功能

#### <span id="page-43-1"></span>**3.11.1** 速度位置电流曲线示波器功能操作

示波器功能可以通过设定采样频率调整采样间隔,保存采样数据为 csv 文件,在波形显 示界面可以右键打开对应操作查看曲线图,如图 3-40 所示为曲线功能界面;

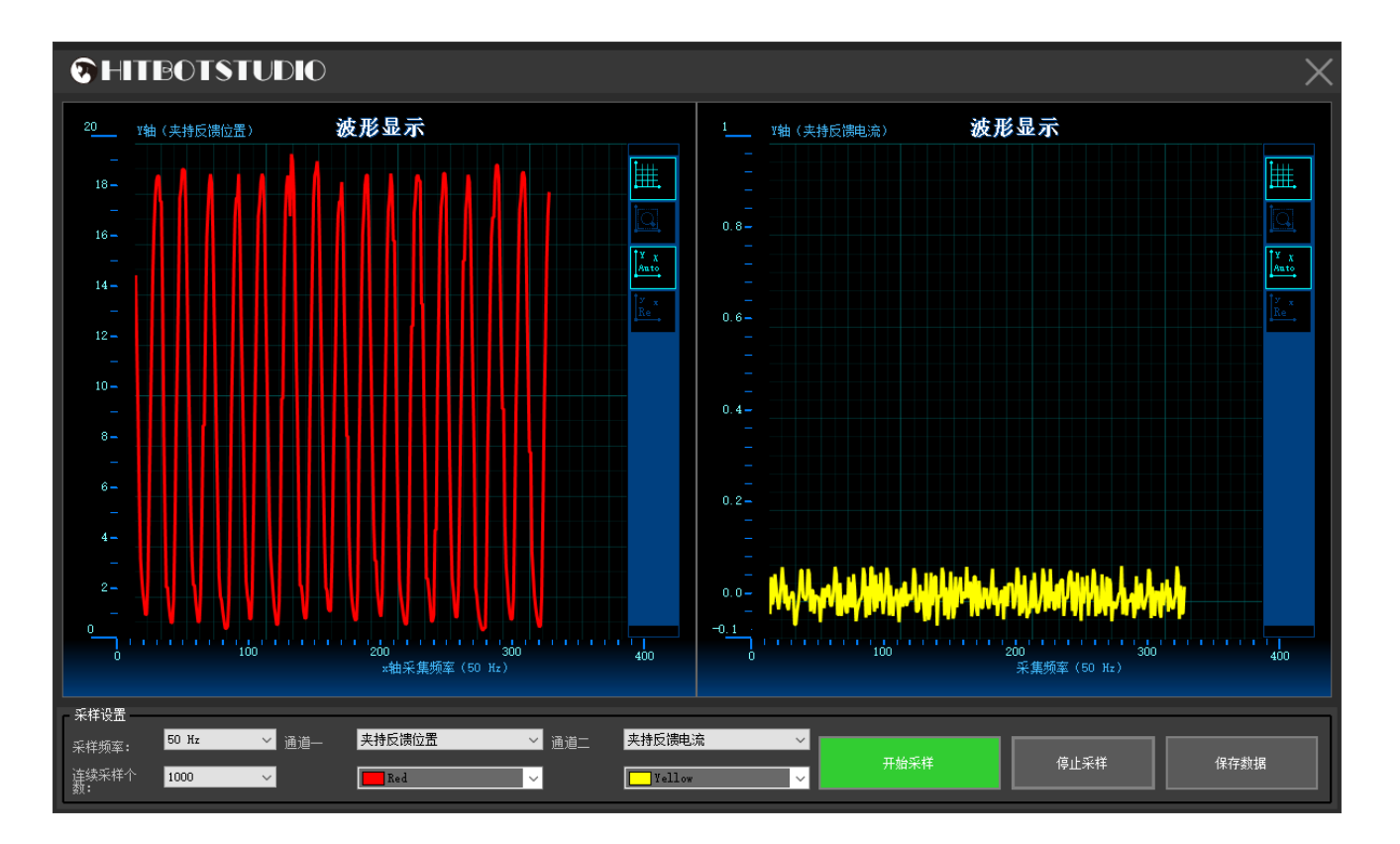

图 3-40 曲线示波器

# **ラHITBのT 慧灵科技** 让自动化更简单

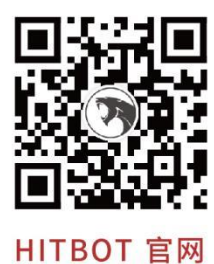

慧灵科技 (深圳) 有限公司 Huiling-tech Robotic Co., Ltd.

- 电话: 0755-36382405
- 邮箱: hitbot@hitbot.cc
- 网址: www.hitbot.cc
- 地址:深圳市宝安区西乡街道航城大道 华丰国际机器人产业园 E 栋二层